# TD Move 5000 and TD Desk 5000

Configuration and Troubleshooting Guide

#### For the TD Desk 5000

- Standalone and Semi-Integrated terminals
- With or without PINpad

#### For the TD Move 5000

- Standalone and Semi-Integrated terminals
- iPay@Table solution

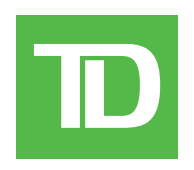

#### *COPYRIGHT © 2020 by The Toronto-Dominion Bank*

*This publication is confidential and proprietary to The Toronto-Dominion Bank and is intended solely for the use of Merchant customers of TD Merchant Solutions. This publication may not be reproduced or distributed, in whole or in part, for any other purpose without the written permission of an authorized representative of The Toronto-Dominion Bank.*

*The Bluetooth® word mark and logos are registered trademarks owned by Bluetooth SIG, Inc. and any use of such marks by TD is under license. Other trademarks and trade names are those of their respective owners.*

#### NOTICE

*The Toronto-Dominion Bank reserves the right to make changes to specifications at any time and without notice. The Toronto-Dominion Bank assumes no responsibility for the use by the Merchant customers of the information furnished in this publication, including without limitation for infringements of intellectual property rights or other rights of third parties resulting from its use.*

# Table of Contents

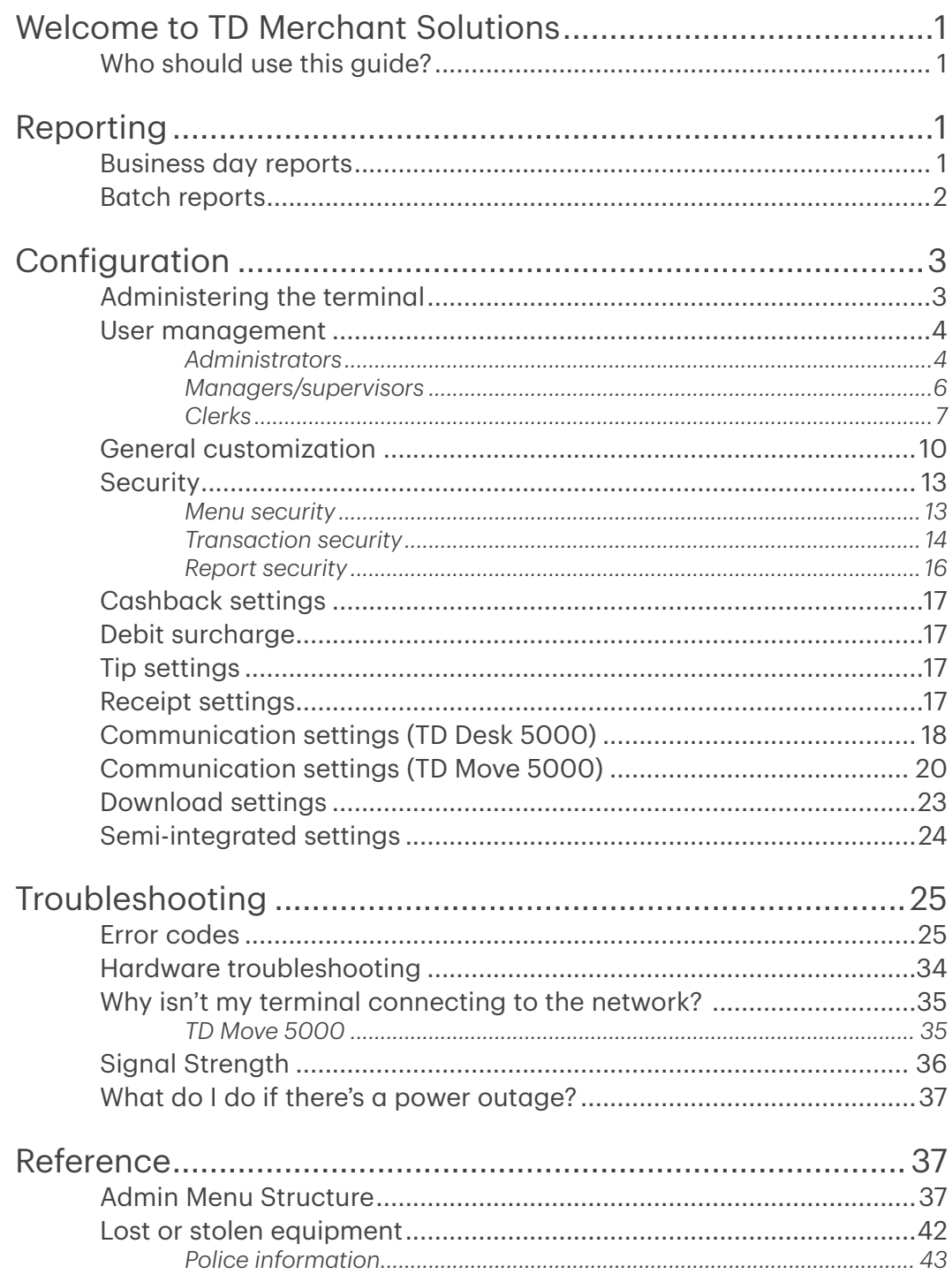

# <span id="page-4-0"></span>Welcome to TD Merchant Solutions

The following materials will provide helpful information about the equipment, its features and TD Merchant Solutions. Please ensure you read this guide so that you become familiar with the capabilities of the TD Desk 5000 and TD Move 5000 and how it can support your business needs.

By now your terminal is installed and now it's time for you to learn more about its features and capabilities.

# Who should use this guide?

You would use this guide if you use the TD Desk 5000 or the TD Move 5000 at your business.

# Reporting

The following reporting options are split into two different groups, business day, and batch. You have access to all of the business day and batch reports, and these will be covered in this guide.

### Business day reports

1. Press the OK key, then Reports and then select one of the following:

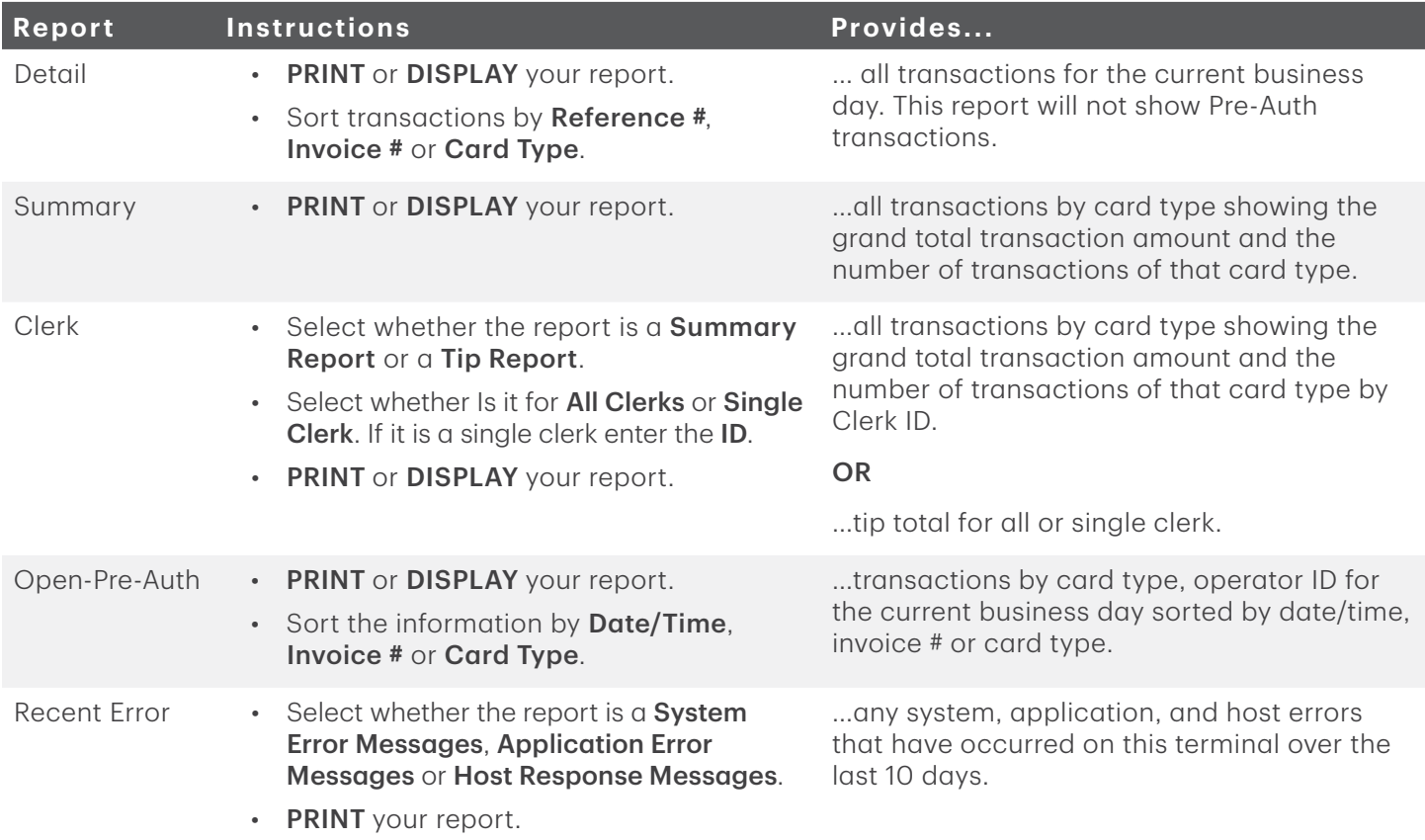

## <span id="page-5-0"></span>Batch reports

These reports are for all transactions performed within a particular batch. It then prints a report showing transactions performed on the terminal since the last Settlement / Day Close.

- 1. Tap the **Admin** icon  $\rightarrow$  Batch menu  $\rightarrow$  View History.
- 2. Select one of the following options (Batch Totals, View History or Host Batch Inquiry).

#### Batch Totals

This option allows you to view the current batch on the terminal.

3. The batch totals are shown reflecting sale and return amounts separately.

#### View history

This option allows you to view the previous 30 closed batches on the terminal.

- 3. Indicate what information you wish to see (Batch #, All and Last Batch).
	- Batch # Enter the Batch # and press OK and the batch total is displayed.

All - The last 30 batches will be displayed.

Last Batch - Select how you want much detail you want (Detail or Summary).

#### Detail

- a) Indicate how you want the information sorted and displayed (Reference #, Invoice # or Card Type).
- b) Scroll through the information with the arrow icons.
- c) Tap the **Print** icon to print a copy of this information.

#### **Summary**

a) The information is automatically printed.

#### Host batch inquiry

This option allows you to view the current batch at the host.

3. Select preferred viewing option (Print or Summary).

# <span id="page-6-0"></span>Configuration

The TD Desk 5000 and TD Move 5000 offers you a variety of options to personalize the terminal while helping you to administer your business. Some standard administration features are:

- User Management (creating, editing, deleting and unlocking locked user IDs)
- Parameter Updates (updating your settings on the terminal to reflect new information such as new accepted payment types)
- Communications (changes to your terminal's communication method)
- Training Mode (enable/disable this setting to train new employees on how to use the terminal)
- Receipts (changes to how and when they are printed)

Any changes that you make on the terminal will be overwritten the next time that you perform a Host 1 or Host 2 download after a settlement request. Please contact the TD Merchant Solutions Help Desk to make any permanent changes to your terminal.

# Administering the terminal

By utilizing the user types, you can help secure your terminal by setting what terminal functionality that each of your employees can access. Listed below are the user types and their functionality.

Note: There is a user hierarchy that determines who can access certain functionality:

- Administrator (highest),
- Manager,
- Supervisor, and
- Clerk (lowest).

TD Merchant Solutions strongly suggests that you create and use a manager ID for your day-to-day business needs and only use the administrator ID when absolutely necessary. Some functions that require an administrator ID are.

- Adding, editing, deleting or unlocking manager IDs
- Any functionality that you have protected with an administrator login

TD Merchant Solutions strongly suggests that when you create your administrator and manager IDs that you record and store them in a safe place for future reference.

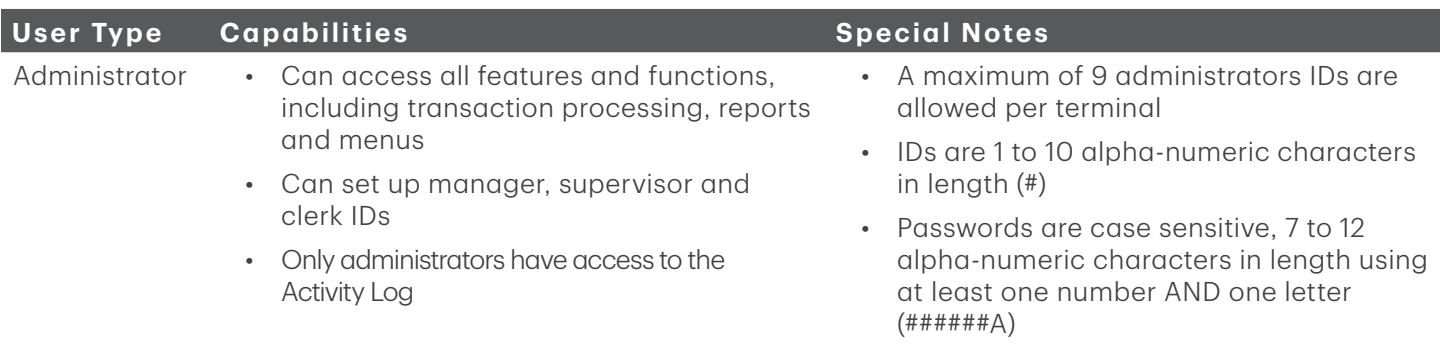

<span id="page-7-0"></span>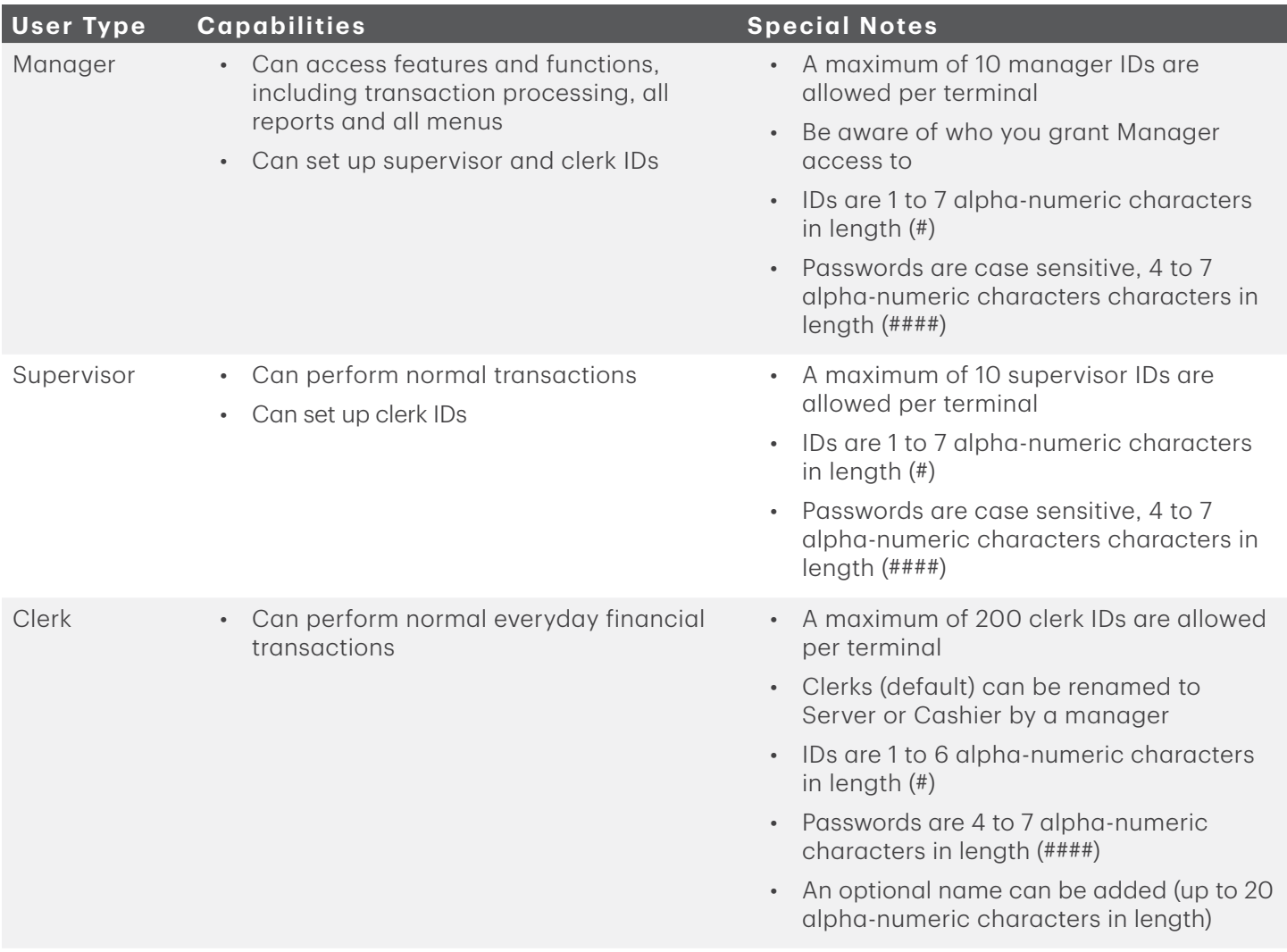

## User management

### *Administrators*

#### Create a new administrator ID

Use this option to add a new administrator ID to the terminal. You log in as an administrator to initiate this process.

- 1. Tap the Admin icon  $\rightarrow$  Security  $\rightarrow$  Admin Setup  $\rightarrow$  Add Admin.
- 2. Enter the new Admin ID.

IDs are 1 to 10 digits in length (#).

3. Enter the new password.

Passwords are 7 to 12 characters in length using at least one number *and* one letter (######A).

- 4. Re-enter the new password and press OK.
- 5. The administrator has been added and you are prompted if you want to add another on (Yes or No). If you select Yes, go to step 2.

#### Set administrator password lock

Use this option to set the number of minutes that an user is locked out for after incorrectly entering their password three times (four times for administrators). You must log in as an administrator to initiate this process.

- 1. Tap the Admin icon  $\rightarrow$  Security  $\rightarrow$  Admin Setup  $\rightarrow$  PWLock.
- 2. Enter the number of minutes that a user is locked out and press OK. The minimum setting is 30 and the maximum is 999.

#### Edit an administrator ID

Use this option to edit an existing administrator ID from the terminal. You log in as an administrator to initiate this process.

- 1. Tap the **Admin** icon  $\rightarrow$  Security  $\rightarrow$  Admin Setup  $\rightarrow$  Delete Admin.
- 2. Select the Admin ID you want to edit.
- 3. Edit the Admin ID. (optional)
- 4. Edit the password. (optional)
- 5. Confirm the edited password and press OK.

#### Delete an administrator ID

Use this option to delete one or all existing clerk IDs from a terminal. Repeat these steps on each terminal where the administrator ID resides. You must log in as an administrator to initiate this process.

- 1. Tap the **Admin** icon  $\rightarrow$  Security  $\rightarrow$  Admin Setup  $\rightarrow$  Delete Admin.
- 2. Confirm how many administrator IDs you wish to delete (All or One).

#### All

a) Confirm this action (Yes or No). Select Yes if you wish to delete all clerks from this terminal.

All administrator IDs are now deleted from the terminal except the original administrator ID that came with the terminal. This can never be deleted by you.

#### One

- a) Enter the Admin ID to be deleted.
- b) Confirm your decision (Yes or No).
- c) You will be offered the option to delete another ID if one exists.

### <span id="page-9-0"></span>*Managers/supervisors*

#### Login requirements

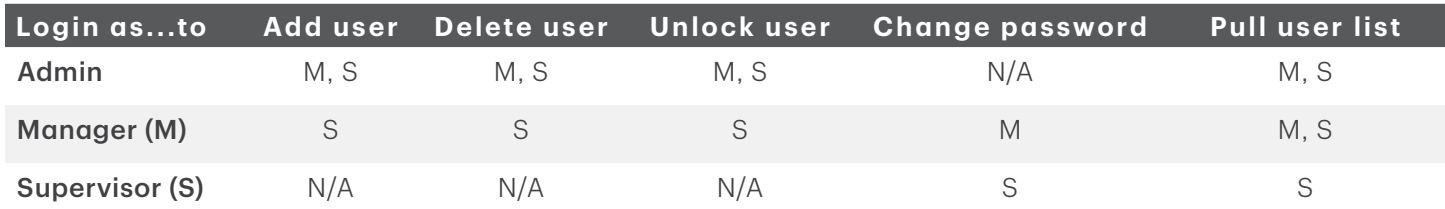

#### Add supervisor or manager ID

Use this option to add a new supervisor ID to the terminal. Depending which ID is used to log in will determine which functionality you will have access to. For example, you must log in as a manager to add a supervisor, or as an administrator to add a manager.

- 1. Tap the **Admin** icon  $\rightarrow$  Security  $\rightarrow$  Supervisor/Manager  $\rightarrow$  Add User.
- 2. Log in as an administrator or manager.
- 3. Select which type of user you wish to create (Supervisor or Manager).
- 4. Enter the new Supervisor or Manager ID.

IDs are 1 to 7 alpha-numeric characters in length (#).

- 5. Enter the new Supervisor or Manager name.
- 6. Enter the password. Passwords are 4 to 7 digits in length (####).
- 7. Re-enter the password and press OK.
- 8. You will be given the option to add another ID of the same type (Yes or No). If you select Yes, go to step 2.

#### Delete supervisor or manager ID

Use this option to delete an existing ID from the terminal. You must log in with an ID that is one level higher than the one you wish to delete. For example, you must log in as a manager to delete a supervisor, or as an administrator to delete a manager.

- 1. Tap the Admin icon  $\rightarrow$  Security  $\rightarrow$  Supervisor/Manager.
- 2. Tap Delete User.
- 3. Select the **ID** you want to delete.
- 4. Confirm your selection (Yes or No).
- 5. If there are any remaining IDs you will be given the option to delete another.

#### Change a supervisor or manager password

Use this option to change an existing supervisor or manager ID's password on the terminal. You must log in with an ID that is equal to or one level higher than the one you wish to change the password for. For example, you must log in as a manager to change a supervisor or manager password.

- 1. Tap the Admin icon  $\rightarrow$  Security  $\rightarrow$  Supervisor/Manager.
- 2. Log in with **ID** that you want to change the password for.
- <span id="page-10-0"></span>3. Tap Change Password.
- 4. Enter the existing password.
- 5. Enter the new password.
- 6. Re-enter the new password and press OK.

#### Unlock an ID

Use this option to unlock an ID on the terminal. You must log in with an ID that is one level higher than the one you wish to unlock. For example, you must log in as a administrator or manager to unlock a supervisor ID, or as an administrator to unlock a manager ID. IDs are locked when an incorrect password is entered too many times. The number of times is controlled by the application.

- 1. Tap the Admin icon  $\rightarrow$  Security  $\rightarrow$  Supervisor/Manager.
- 2. Log in with **ID** that you want to unlock.
- 3. Tap Unlock User.
- 4. Tap the locked ID.
- 5. Confirm that you want to unlock it (Yes or No).
- **6.** You will be given the option to delete another.

#### Display existing IDs

Use this option to display a list of existing IDs on the terminal. You must log in with an ID that is equal to or greater than the level of the user list you wish to view. Log in as a manager to see all manager and supervisor IDs on the terminal.

- 1. Tap the Admin icon  $\rightarrow$  Security  $\rightarrow$  Supervisor/Manager.
- 2. Log in with a manager or supervisor ID.
- 3. Tap User List and the list will display.
- 4. Tap Print if you want to print a copy.

### *Clerks*

User management is your first line of defense in helping you protect your terminal from unauthorized use. The most common users on your terminal will be the clerk. You can:

- Create and manage clerks users
- Require clerks use an ID and passwords to limit access to the terminal

The following are some scenarios to help you administer clerk users on your terminal(s) to suit your business needs.

#### Scenario: I want clerks IDs to be automatically created when they use the terminal for the first time…

This will automatically create a clerk ID on the terminal for a new user or if a manager/supervisor enters their ID for a clerk ID. This will not protect your terminal as it is only helps you monitor terminal activity.

- 1. Ensure *ClkPrompt* is set to ID Only ([page 8\)](#page-11-0)
- 2. Ensure *ClkLogOnOff* is off ([page 8\)](#page-11-1)
- 3. Ensure *AutoAddClk* is on [\(page 9](#page-12-0))
- 4. Once the ID has been created, we suggest that you add a name to it as well. This is very useful when you have to administer multiple clerks.

#### Scenario: I want my clerks to log on to the terminal for their shift…

This will help protect your terminal and its functionality as it requires clerks to sign in for standalone mode only.

- 1. Ensure *Enable clerk login* is on ([page 8\)](#page-11-1)
- 2. Ensure *Select clerk login requirements* is set to ID Only or ID & Password [\(page 8](#page-11-0))
- 3. Ensure *Enable auto clerk IDs* is off ([page 9\)](#page-12-0)
- 4. When creating the clerk ID ensure you add a name to it as well. This is very useful when you have to administer multiple clerks.

#### <span id="page-11-1"></span>Enable clerk log in

Use this option to enable clerk login and logoff functionality on the terminal. Once logged in, the terminal will not require another log in until the current clerk logs out. This option in conjunction with clerk login requirements will enhance the terminal's security.

- 1. Tap the Admin icon  $\rightarrow$  Clerk Menu  $\rightarrow$  ClkLogOnOff.
- 2. Enable or disable this feature (On or Off). By enabling this option clerks must log on to the terminal before they can perform any financial transactions.
	- The default login/logoff key is 9 on the keypad when this is enabled.
	- All terminal transactions and activities will reflect the currently logged in clerk so they must log out when they are finished using it.
	- ClkLogOnOff negates AutoAddClk as you will need an existing clerk ID to log onto the terminal from the home page. You will be unable to automatically make clerk IDs until ClkLogOnOff is disabled.

#### <span id="page-11-0"></span>Select clerk login requirements

Use this option to set what information, if any, is required for a clerk user on the terminal. This must be set to **ID** Only if you want to enable the Auto Add Clerk feature ([page 9](#page-12-0)).

- 1. Tap the Admin icon  $\rightarrow$  Clerk Menu  $\rightarrow$  ClkPrompt.
- 2. Select which of the following options you would like to assign to all Clerks on this terminal (Off, ID Only or ID & Password):
	- If you switch from ID Only to ID & Password the clerk file on this terminal will be deleted.
	- If you switch from ID & Password to ID Only the clerk file will not be deleted on this terminal, but the passwords will be removed.
	- If you then switch back to ID & Password, the clerk file will be cleared as the passwords are not saved and you will have to manually recreate your all clerk IDs and create new passwords.

#### a) Off

Clerk users cannot be created and existing clerks will be deleted on this terminal. Once deleted these clerks cannot be recovered and will have to be manually recreated if they were deleted in error.

#### b) ID Only

Clerks can be created but they will not have a password attached to them.

#### c) ID & Password

<span id="page-11-2"></span>Clerks can be created with passwords for added security.

- **3.** Press OK. Depending upon your current settings and which option you select, you may be prompted to clear the existing clerk file (Yes or No).
	- a) If you select Yes, the clerk file will be deleted.
	- b) If you select No, you will be returned to the Clerk Prompt selection screen.

#### <span id="page-12-0"></span>Enable auto clerk IDs

Use this option to auto create a new clerk when performing a transaction on the terminal. This does not enhance security to your terminal.

- 1. Tap the Admin icon  $\rightarrow$  Clerk Menu  $\rightarrow$  AutoAddClk.
- 2. Select whether you wish to offer the user to automatically create clerk users when certain transactions are activated (On or Off):

This is only used when Clerk Prompt is set to ID Only. This cannot be used when Clerk Prompt is set to ID & Password (see [page 8\)](#page-11-2).

#### Add a clerk

Use this option to create a unique user ID for them with the appropriate level of access to terminal features. You will be required to log in as an administrator to create a clerk user.

- 1. Tap the Admin icon  $\rightarrow$  Clerk Menu  $\rightarrow$  Add ID.
- 2. Enter Clerk ID.
- 3. Enter Clerk Name (optional). This is useful to track IDs and their owners.
- 4. Enter the Password (optional). This will only appear if the clerk prompt is set to ID & Password.
- 5. Reenter Password (optional).
- 6. Press OK.
- 7. An option to create another clerk appears. Select Yes No. If you select Yes, go to step 2.
	- If you have multiple terminals, you must add the clerk ID to each one separately.
	- The clerk ID is one to six digits in length.
	- The clerk name is always optional and has a 20 alpha-numeric character limit.
	- The password may be optional and must be a minimum of four to seven digits in length.

#### Edit a clerk name

Use this option to add or change an existing clerk name. It requires a higher level user to change it. For example, it would take a manager tor supervisor to affect a clerk's name. You must enable **ClkPrompt** to use this feature ([page 8](#page-11-0)).

- 1. Tap the Admin icon  $\rightarrow$  Clerk Menu  $\rightarrow$  ClkWording.
- 2. Select which name you wish to apply to your general user group (Clerk, Server, or Cashier) and press OK.

#### Delete a clerk ID

Use this option to delete one or all existing clerk IDs from a terminal. Repeat these steps on each terminal where the clerk ID resides. This option cannot delete one or more clerks if the terminal has an open batch.

- 1. Tap the Admin icon  $\rightarrow$  Clerk Menu  $\rightarrow$  Delete ID.
- 2. Confirm how many clerks you wish to delete (All or One).

All

a) Confirm this action (Yes or No).

Select Yes if you wish to delete all clerks from this terminal. All clerk IDs are now deleted from the terminal.

#### <span id="page-13-0"></span>One

- a) Enter the Clerk ID to be deleted.
- b) Press OK. The individual clerk ID is now deleted from the terminal.

#### Create a clerk ID report

Use this option to print a report that contains the user ID details.

- 1. Tap the Admin icon  $\rightarrow$  Clerk Menu  $\rightarrow$  Print ID List.
- 2. The report prints showing all clerk IDs and associated clerk names (if entered) for the terminal that this was performed on. Passwords are not shown on this report.

#### Create a clerk parameter report

Use this option to display all clerk parameter settings on the terminal. This feature is useful to review the settings on terminal or to compare settings between terminals.

- 1. Press Admin icon  $\rightarrow$  Clerk Menu  $\rightarrow$  Display Params.
- 2. Tap Server Menu. The following parameters and their settings will be displayed: AutoAddClk, ClkLogOnOff, ClkPrompt and ClkWording.
- 3. Tap PRINT if you wish to print a copy of what is shown on screen.

## General customization

#### Training mode

This option allows a Manager or Supervisor to sign in and train a new user on the functions of the terminal without impacting any live transactions or totals. While in Training Mode the user can perform all transactions except for any configuration changes or chip card transactions. You cannot enter demo mode if the terminal has an open batch, but you can exit training mode.

- 1. Tap the Admin icon  $\rightarrow$  Setup Menu  $\rightarrow$  Demo.
- 2. Enable or disable demo mode (On or Off) and press OK.
	- All screen names will have a (D) at the end to indicate that you are in demo/training mode Sale (D), Main Menu (D), etc.
		- You can create, edit and delete users that will be active after you exit training mode.

#### Limit transaction amounts in training mode

This option allows you to limit the transaction amount when in training mode.

- 1. Tap the **Admin** icon  $\rightarrow$  Setup Menu  $\rightarrow$  Demo  $\rightarrow$  Demo Amt Max.
- 2. Enter the maximum amount that you want to be entered when in training mode and press OK.

#### Terminal backlight

Use this option to adjust the brightness setting on this terminal.

- 1. Tap the **Admin** icon  $\rightarrow$  Setup Menu  $\rightarrow$  Term Settings  $\rightarrow$  Term HW  $\rightarrow$  Brightness Setting.
- 2. Use the scroll bar to set the touchscreen brightness (0% 100%) and press OK. The default setting is 100%.

#### Keystroke sounds

Use this option to adjust the keystroke sound settings on this terminal.

- 1. Tap the **Admin** icon  $\rightarrow$  Setup Menu  $\rightarrow$  Term Settings  $\rightarrow$  Term HW  $\rightarrow$  Keybeep.
- 2. Select the desired option (All Off, All On or Invalid Only).
	- All Off The terminal will beep on every key press. This is the default.
	- All On The terminal won't beep when keys are pressed.
	- Invalid Only The terminal will only beep when an invalid action is performed.

If KeyBeep is set to **All Off**, this does not include sounds related to the activity log is full, PIN entry and postal code entry error.

#### Keypad lighting

Use this option to adjust the keypad backlight settings on this terminal which illuminates the numbers on the keypad.

- 1. Tap the Admin icon  $\rightarrow$  Setup Menu  $\rightarrow$  Term Settings  $\rightarrow$  Term HW  $\rightarrow$  Backlight.
- 2. Set the backlight levels for the keypad (Always Off, Always On or On/Key Press) and press OK.
	- Always Off disables keypad backlighting.
	- Always On enables keypad backlighting. This is the default setting.
	- On/Key Press enables keypad backlighting only when a key is pressed.

#### Set the clock

Use this option to adjust the time and date on this terminal. You cannot change this if there is an open batch or there are open pre-authorizations.

- 1. Tap the Admin icon  $\rightarrow$  Setup Menu  $\rightarrow$  Term Settings  $\rightarrow$  Set Date And Time.
- 2. Enter the current date (MMDDYY).
- 3. Enter the current time (HHMM) and press OK. This can be set to a 24 hour time format.

#### Terminal font size

Use this option to adjust the font size on this terminal.

- 1. Tap the **Admin** icon  $\rightarrow$  Setup Menu  $\rightarrow$  Term Settings  $\rightarrow$  Font Size.
- 2. Determine the font size you wish to use for the touchscreen (**Normal** or Large) and press OK. The default setting is Large.

#### Enable clock

Use this option to adjust the clock settings on this terminal.

- 1. Tap the **Admin** icon  $\rightarrow$  Setup Menu  $\rightarrow$  Term Settings  $\rightarrow$  Clock Display.
- 2. Determine when you want the clock to be displayed on the terminal (All Pages, First Page Only or Hide) and press OK. The default setting is All Pages.
	- Enabling this clock display reduces the number of screen icons from six to four.
	- The small clock in the upper-right corner of the screen is not affected by this setting.

#### Set daily terminal reboot

Use this option to set a time that this terminal will automatically reboot. This functionality is required to erase the working memory of the terminal. This will not erase data files on the terminal such as completed transactions.

You must call the TD Merchant Solutions Help Desk to have this time changed.

#### Reset terminal

This option resets your terminal to factory settings. Do not use this option unless instructed to by the TD Merchant Solutions Help Desk as it resets the terminal to the factory default settings.

- 1. Tap the **Admin** icon  $\rightarrow$  Setup Menu  $\rightarrow$  Term Settings  $\rightarrow$  Reset New.
- 2. Enter your admin password and press OK.
- **3.** Confirm that you wish to continue (Yes or No).
	- This function can be executed if there are open batches in the device.
	- All password files and transactions are erased.
	- This is not reversible.

#### Enable screen saver image

Use this option to adjust the screen saver settings on this terminal.

- 1. Tap the Admin icon  $\rightarrow$  Setup Menu  $\rightarrow$  Term Settings  $\rightarrow$  Screen Saver.
- 2. Set the **Screen Saver Move**. This is the speed at which the image moves on the screen and the default is 10.
- 3. Set the **Screen Saver Timer** and press **OK**. This is the time in which the terminal must be idle before the screen saver turns on and the default is 001.

Press any key to disable the screen saver. If the pressed key is associated with any function, terminal will exit screen saver mode and perform the corresponding function.

#### Terminal wake up (TD Move 5000 only)

You can set your terminal to wake up on touch and/or tilt versus pressing the OK button. Please contact the TD Merchant Solutions Help Desk at 1-800-363-1163 to enable this.

## <span id="page-16-0"></span>**Security**

### *Menu security*

The TD Move 5000 has different ways to help protect your terminal by password including using passwords and the user level functionality (clerk, supervisor, manager or administrator). These settings are useful to block specific transactions from general users such as force post, day end settlement and administrative functions on the terminal.

Note: You must call the TD Merchant Solutions Help Desk to enable these settings.

#### Main menu passwords

Use this to password protect one, some or all of the financial transactions on the terminal.

- 1. Tap the Admin icon  $\rightarrow$  Security  $\rightarrow$  Main Menu PWs and select one of the following:
	- PWSale Sale transactions
	- PWReturn Return transactions
	- PWVoid Void transactions
	- PWForce Force post transactions
	- PWPreAuth Pre-authorization transactions
	- PWCompletion Pre-authorization completion transactions
	- PWSettle Settlement / day close
	- PWReprint Reprint receipts
	- PWReports Print reports
	- PWManual Manually key transactions
	- PWStandalone Change mode to standalone
	- PWComm Communication method settings
- 2. Indicate the minimum user type that must enter their password to access the protected menu (Supervisor, Manager or Admin) and press OK.

#### Admin menu passwords

Use this to password protect one, some or all of the administrator functionality on the terminal.

- 1. Tap the Admin icon  $\rightarrow$  Security  $\rightarrow$  Admin Menu PWs and select one of the following:
	- PWClerkMenu Clerk Menu
	- PWBatch Batch Menu
	- PWSetup Setup Menu
	- PWMaintenance Maintenance Menu
	- PWDiagnostics Diagnostics Menu
	- PWSecurity Security Menu
	- PWTermInfo TermInfo Menu
	- PWHostMgmt Host Mgmt Menu
	- PWMisc Misc. Options Menu
	- PWDetail Detail Report Menu
- PWSummary Summary Report Menu
- <span id="page-17-0"></span>2. Indicate the minimum user type that must enter their password to access the protected menu (Supervisor, Manager or Admin) and press OK.

#### Activity log

The activity log provides the ability to display, print or delete a report log showing all restricted access activity on the terminal.

- 1. Tap the Admin icon  $\rightarrow$  Security  $\rightarrow$  Activity Log.
- 2. Select your report option (Display, Print, or Delete).
- 3. Select Display if there aren't many transactions to go through. Otherwise the Print option is better for reviewing a large number of entries.
	- If you delete the log it cannot be retrieved.
	- If a user ID is used, the activity captures the user ID against the restricted function that was performed.
	- If a software download is performed the activity log will be deleted.

### *Transaction security*

Merchants have the option to protect specific transactions by password as well as setting a dollar limit on sale / return transactions, flag duplicate transactions and mask card information.

Whenever you perform a Host 1 Download, you will overwrite these options with what is on the server. To ensure that these settings aren't overwritten you must call TD Merchant Solutions Help Desk to permanently change them.

#### Enable maximum sale passwords

Use this option to designate the minimum level of authorization required to proceed with a sale that exceeds the transaction limit on this terminal.

- 1. Tap the **Admin** icon  $\rightarrow$  Setup Menu  $\rightarrow$  Trans Options  $\rightarrow$  High Amt Tran  $\rightarrow$  PWHighAmt.
- 2. Select the required user level to authorize sale transactions that exceed your established limit (Off, Supervisor, Manager or Admin) and press OK. The default setting is Off.
- 3. Go to *Enable a maximum sale amount* and set it to Password.

#### Enable maximum sale amount

Use this option if you would like to limit sale amounts on your terminal. This option is useful for Merchants who want an upper limit on transaction amounts for their business. This option can help reduce fraudulent high value transactions.

- 1. Tap the **Admin** icon  $\rightarrow$  Setup Menu  $\rightarrow$  Trans Options  $\rightarrow$  High Amt Tran  $\rightarrow$  HighAmtTran.
- 2. Select how you want to protect high transaction amounts (Off, Limit or Password) and press OK.
	- **Off** means there are no limitations on transaction amounts and is the default setting.
	- Limit means there is a hard maximum limit to transaction amounts. This cannot be bypassed.
	- Password means that a password must be entered by a supervisor or manager if a transaction amount is higher than the HighAmtLmt setting.
- 3. Go to *Set a maximum sale amount* to complete this option.

#### Set a maximum sale amount

Use this option to set a sales transaction limit on this terminal. You must enable HighAmtTran on this terminal to use this function at *Enable a maximum sale amount*.

- Tap the **Admin** icon  $\rightarrow$  Setup Menu  $\rightarrow$  Trans Options  $\rightarrow$  High Amt Tran  $\rightarrow$  HighAmtLmt.
- 2. Enter the transaction limit amount and press OK. Once set, any transaction above this amount will be verified against whatever setting was chosen in *Enable a maximum sale amount*.

The amount entered is always assumed to have cents. This means that for \$78.50, you must enter 7850 or for \$80.00, you must enter 8000.

#### Enable maximum return passwords

Use this option to designate the minimum level of authorization to proceed with a return that exceeds the transaction limit on this terminal.

- 1. Tap the **Admin** icon  $\rightarrow$  Setup Menu  $\rightarrow$  Trans Options  $\rightarrow$  High Amt Tran  $\rightarrow$  PWHighAmtRet.
- 2. Select the required user level to authorize return transactions that exceed your established limit (Off, Supervisor, Manager or Admin) and press OK. The default setting is Off.
- 3. Go to *Enable a maximum return amount* and set it to Password.

#### Enable maximum return amount

Use this option if you would like to limit return amounts on your terminal. This option is useful for merchants who want an upper limit on transaction amounts for their business. This option can help reduce fraudulent high value transactions.

- 1. Tap the **Admin** icon  $\rightarrow$  Setup Menu  $\rightarrow$  Trans Options  $\rightarrow$  High Amt Tran  $\rightarrow$  HighAmtTranRet.
- 2. Select how you want to protect high transaction amounts (Off, Limit or Password) and press OK.
	- **Off** means there are no limitations on transaction amounts and is the default setting.
	- **Limit** means there is a hard maximum limit to transaction amounts. This cannot be bypassed.
	- **Password** means that a password must be entered by a supervisor or manager if a transaction amount is higher than the HighAmtLmt setting.
- 3. Go to *Set a maximum return amount* to complete this option.

#### Set a maximum return amount

Use this option to set a return transaction limit on this terminal. You must enable HighAmtTran on this terminal to use this function at *Enable a maximum return amount*.

- **1.** Tap the **Admin** icon  $\rightarrow$  Setup Menu  $\rightarrow$  Trans Options  $\rightarrow$  High Amt Tran  $\rightarrow$  HighAmtLmtRet.
- 2. Enter the transaction limit amount and press OK. Once set, any transaction above this amount will be verified against whatever setting was chosen in *Enable a maximum return amount*.

The amount entered is always assumed to have cents. This means that for \$78.50, you must enter 7850 or for \$80.00, you must enter 8000.

#### Duplicate transaction warnings

Use this option to enable duplicate transaction warning messages on this terminal for credit (DupTran) or debit (DbDupTran). This option will only work with Automatic Invoice Number enabled.

- 1. Tap the Admin icon  $\rightarrow$  Setup Menu  $\rightarrow$  Trans Options  $\rightarrow$  Prompts  $\rightarrow$  DupTran or DbDupTran.
- 2. Select your duplicate transaction option (Off, All Transactions or Last Transaction) and press OK.
	- Off does not check for duplicate transactions. This is the default setting.
- <span id="page-19-0"></span>• All Transactions flags for any duplicate transactions performed on the terminal. The terminal will compare against all transactions contained within the current open batch.
- Last Transaction will only check if your transaction is a duplicate of the prior transactions performed on the terminal.

#### Card information masking

Use this option to determine how much card information is included on the settlement report on this terminal.

- 1. Tap the **Admin** icon  $\rightarrow$  Setup Menu  $\rightarrow$  Trans Options  $\rightarrow$  Settlement  $\rightarrow$  ReportTrunc.
- 2. Select how much card detail you wish to include (Last 4 or Partial Mask) and press OK.
	- Last 4 displays the last four digits of the card on reports.
	- Partial Mask hides all but first 6 digits and last 4 digits.

#### Enable manual invoicing

Use this option to enable the option to see an invoice number or purchase order numbers on the receipts from this terminal.

- 1. Tap the **Admin** icon  $\rightarrow$  Setup Menu  $\rightarrow$  Trans Options  $\rightarrow$  Prompts  $\rightarrow$  Invoice.
- 2. Select your entry option (Off, Invoice or Purchase Order) and press OK.
	- **Off** disables invoice
	- Purchase Order will prompt you to manually enter or automatically create a purchase order number for any transaction that you perform on this terminal. This will be displayed as ORDER# on the receipt.
	- Invoice number will automatically create an invoice number for any transaction that you perform on this terminal. This will be displayed as **Invoice** # on the receipt. This is the default setting.

#### *Report security*

The TD Move 5000 allows you to limit who accesses report functionality on your terminal by password and the user level (supervisor, manager or administrator).

Whenever you perform a Host 2 Download, you will overwrite these options with what is on the server. To ensure that these settings aren't overwritten, you must call TD Merchant Solutions Help Desk to change them.

#### Report passwords

- 1. Tap the **Admin** icon  $\rightarrow$  Security  $\rightarrow$  Report Menu PWs and select one of the following:
	- PWDetail Detail Reports
	- PWSummary Summary Reports
	- PWClerkRpt Clerk Reports
	- PWRecentError Recent Error Reports
	- PWPreAuthRpt Pre-Authorization Reports
	- PWEMVRpt EMV Reports
- 2. Indicate the minimum user type that must enter their password to access the protected report (Supervisor, Manager or Admin) and press OK.

#### <span id="page-20-0"></span>Password settings

If you want to review which function or report is password protected, you can pull a list from the terminal. This can help you to identify any differences between terminals.

- 1. Tap the **Admin** icon  $\rightarrow$  Security  $\rightarrow$  Display Params.
- 2. A list of all the possible password protected functions and reports will appear with their setting (Supervisor, Manager or Admin).
- **3.** Tap **PRINT** if you would like a printed copy of these settings.

### Cashback settings

To make any permanent changes to your cashback settings on your terminal(s), you must call the TD Merchant Solutions Help Desk.

# Debit surcharge

You can now add a surcharge to all debit transactions except for contactless. To add surcharge to your terminal you must call the TD Merchant Solutions Help Desk.

# Tip settings

To make any permanent changes to your tip settings on your terminal(s), you must call the TD Merchant Solutions Help Desk.

# Receipt settings

All of the following settings must be done for each terminal individually or you can call TD Merchant Solutions Help Desk to have this done for all terminals. Otherwise, every time you do a Host 2 download, you will lose any information that you have changed.

#### Receipt delay

Use this option to insert a delay between printing the Merchant and Customer receipts on this terminal.

- 1. Tap the **Admin** icon  $\rightarrow$  Setup Menu  $\rightarrow$  Receipts  $\rightarrow$  RcptDelay.
- 2. Determine the delay between printing the Merchant and Customer receipts in seconds. The default is 3.

#### Receipt sequence

Use this option to determine the receipt print order for this terminal.

- 1. Tap the **Admin** icon  $\rightarrow$  Setup Menu  $\rightarrow$  Receipts  $\rightarrow$  RcptSeq.
- 2. Determine if you want the customer receipt printed first (On or Off). The default setting is Off. Select On if you want the customer receipt to print first.

#### Print error receipts

Use this option to print receipts for any transaction errors that occur on this terminal.

1. Tap the **Admin** icon  $\rightarrow$  Setup Menu  $\rightarrow$  Receipts  $\rightarrow$  PrintErrRpt.

- <span id="page-21-0"></span>2. Enable or disable this option (On or Off).
	- The receipt will show **NOT COMPLETED** near the bottom of the receipt.
	- This can be useful to provide a customer peace of mind that an error occurred when you ask for their card again to reprocess a transaction.

#### Receipts header and footer settings

Use this option to print additional lines on the receipt header and/or footers. You, the Merchant, are solely responsible for any content entered into these fields by you or your employees.

- 1. Tap the **Admin** icon  $\rightarrow$  Setup Menu  $\rightarrow$  Receipts  $\rightarrow$  Headers or Footers.
- 2. Enter your Header4 / Header5 or Footer 1 7 and press OK. Headers are generally used for business information such as addresses while footers are used for thanking the customer, and advertising events. There is a 24 alpha-numeric character limit for each.

#### Receipt print delay

Use this option to adjust the print delay between the merchant receipt and the customer receipt on the terminal.

- 1. Tap the **Admin** icon  $\rightarrow$  Setup Menu  $\rightarrow$  Receipts  $\rightarrow$  Receipt Options  $\rightarrow$  Receipt Delay.
- 2. Enter the Receipt Delay and press Enter. The default is three seconds.

#### Print a pre-authorization receipt

Use this option to print a pre-authorization receipt when it is initially entered for this terminal.

- 1. Tap the **Admin** icon  $\rightarrow$  Setup Menu  $\rightarrow$  Receipts  $\rightarrow$  Receipt Options  $\rightarrow$  PreAuthRcpt.
- 2. Enable or disable this option (On or Off). The default setting is Off.

## Communication settings (TD Desk 5000)

Use these options to review and edit communication settings on your terminal.

You must enter a valid admin ID and password to access these options.

#### Communications Priority

Use this option to set your terminal's communication priority list if you have more than one communication option on your terminal. This list determines the order in which the terminal connects to the payment card network. To permanently set this, please call the TD Merchant Solutions Help Desk.

- 1. Tap the **Coms** icon  $\rightarrow$  Priority.
- 2. Select the primary communication priority for this terminal (Ethernet or Dial).
- **3.** Select the secondary communication priority for this terminal (**Ethernet/Dial** or **None**).
- 4. Confirm your selections (OK or Cancel).

#### Test communications

Use this option to review the communications ability to connect with the host URL or IP on this terminal via Ethernet. This function is usually requested by the TD Merchant Solutions Help Desk to test terminal communication errors or issues.

1. Tap the Admin icon  $\rightarrow$  Diagnostics  $\rightarrow$  Ping.

- 2. Enter the URL or IP that you wish to ping and press OK.
- **3.** The ping result and speed will be displayed.

#### IP Address type

Use this option to adjust the Ethernet communication settings on the terminal.

- 1. Tap the **Coms** icon  $\rightarrow$  Ethernet  $\rightarrow$  Ethernet Setup.
- 2. Select the desired option (Dynamic IP or Static IP).

If you selected Dynamic IP go to step 3.

If you selected Static IP:

- a) Enter the following information: TerminalIP, GatewayIP, IPSubMask, PriDNSIP and SecDNSIP) and press OK.
- b) When you select any of the above options, enter the **IP address** and press **OK**. For a static IP address you must complete all of the above information.

All of the addresses are 12 digits long and supplied by your Internet service provider (ISP). Leading zeros are not usually provided or required to be entered. It is four groups of 1 to 3 numbers separated by decimal points.

- 3. The IP address is now saved.
	- Do not make any changes to these settings unless instructed to do so by the TD Merchant Solutions Help Desk. If incorrect information is entered your terminal may lose connectivity and you will be unable to perform transactions.
	- Please ensure that you enter the decimal points in the IP addresses as they do not auto-populate.

#### Set a dial-up access code

Use this option to add a code to for dialing out of a PABX telephone system.

- 1. Tap the **Coms** icon  $\rightarrow$  Dial  $\rightarrow$  Accesscode.
- 2. Enter up to three numbers (0 to 9) for the access code. The default is empty.

You can use an asterisk (\*) before two numbers to disable phone line features such as call waiting.

You can use a comma (,) to pause for two seconds before dialing any digits following the comma.

#### Set the dial-up speed (baud)

Use this option to set the baud rate for your dial modem.

- 1. Tap the **Coms** icon  $\rightarrow$  Dial  $\rightarrow$  Baud.
- 2. Select the desired option (1200 or 2400). The default is 1200.

#### Set the dial-up retry attempts

Use this option to set the number of redial attempts for your dial modem.

- 1. Tap the **Coms** icon  $\rightarrow$  Dial  $\rightarrow$  DialRetry.
- 2. Enter the number of dial attempts for all phone numbers to connect to the server before the connection attempt is aborted. The default is 1.

#### <span id="page-23-0"></span>Check for a dial tone before dialling

Use this option to enable a dial tone check before dialing out.

- 1. Tap the **Coms** icon  $\rightarrow$  Dial  $\rightarrow$  DialTone.
- 2. Select the desired option (On or Off). The default is On.

#### Select your dialling method

Use this option to select the dial method.

- 1. Tap the **Coms** icon  $\rightarrow$  Dial  $\rightarrow$  DialType.
- 2. Select the desired option (Tone or Pulse). The default is Tone.

#### Predial during a transaction

Use this option to predial during a transaction so as to save time.

- 1. Tap the **Coms** icon  $\rightarrow$  Dial  $\rightarrow$  PreDial.
- 2. Select the desired option (On or Off). The default is On.

## Communication settings (TD Move 5000)

Use these options to review and edit communication settings on your terminal.

You must enter a valid admin ID and password to access these options.

#### Communications Priority

Use this option to set your terminal's communication priority list if you have more than one communication option on your terminal. This list determines the order in which the terminal connects to the payment card network. To permanently set this, please call the TD Merchant Solutions Help Desk.

- 1. Tap the **Coms** icon  $\rightarrow$  Priority.
- 2. Select the primary communication priority for this terminal (**Ethernet** or **Mobile Data**).
- **3.** Select the secondary communication priority for this terminal (**Ethernet/Mobile Data** or **None**).
- 4. Confirm your selections (OK or Cancel).

#### Test communications

Use this option to review the communications ability to connect with the host URL or IP on this terminal via Ethernet. This function is usually requested by the TD Merchant Solutions Help Desk to test terminal communication errors or issues.

- 1. Tap the Admin icon  $\rightarrow$  Diagnostics  $\rightarrow$  Ping.
- 2. Enter the URL or IP that you wish to ping and press OK.
- **3.** The ping result and speed will be displayed.

### *Bluetooth*

Your terminal can be associated with multiple Bluetooth bases at once, but it can only have an active connection with just one of them.

In the example to the right, a business has two Bluetooth terminals and two bases. Both terminals (1 and 2) have been associated with both bases (A and B). Terminal 1 is connected to Bluetooth Base A and Terminal 2 is connected to Bluetooth base B.

You can have five terminals associated with a base. To add a base to a terminal follow the steps under *Adding Bluetooth bases*.

However, each terminal can only connect to one associated base at any given time. To connect a terminal to another associated base, you must follow the steps under *Select a Bluetooth base*.

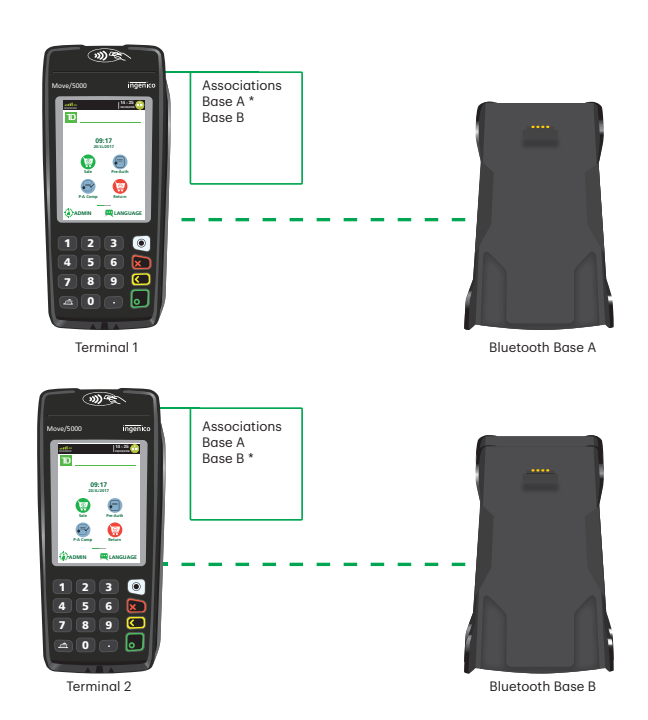

#### Add a Bluetooth base

Use this option to add a new Bluetooth base to your terminal. You can have more than one Bluetooth base associated with a terminal.

- 1. Tap the **Coms** icon  $\rightarrow$  Bluetooth  $\rightarrow$  New Base.
- 2. Dock the terminal on the base. After a few seconds you will see the message *BASE ASSOCIATION OK*. Your terminal is now linked to the Bluetooth base.

#### Select a Bluetooth base

Use this option to select a specific Bluetooth base to use for your terminal.

- 1. Tap the **Coms** icon  $\rightarrow$  Bluetooth  $\rightarrow$  Select Base.
- 2. Select a specific base from the list of available bases, Your terminal is now linked to this Bluetooth base.

#### Remove one Bluetooth base

Use this option to remove one or more Bluetooth bases from your terminal.

- 1. Tap the **Coms** icon  $\rightarrow$  Bluetooth  $\rightarrow$  Remove Base.
- 2. If you have only one Bluetooth base connected to the terminal:
	- a) You will receive the message *Bases removed*.
- 3. If you have only one Bluetooth base connected to the terminal:
	- a) A list of connected bases appears. Select the base you want to remove and tap OK.
	- b) You will receive the message *Bases removed*.

#### Remove all Bluetooth bases

Use this option to remove one or more Bluetooth bases from your terminal.

- 1. Tap the **Coms** icon  $\rightarrow$  Bluetooth  $\rightarrow$  Remove All Bases.
- 2. You will receive the message *Bases removed*.

*WiFi*

#### Connect to a WiFi network

Use this option to connect your terminal to a WiFi router.

- 1. Tap the **Coms** icon  $\rightarrow$  WiFi  $\rightarrow$  WiFi Easy Conn.
- 2. A list of available WiFi signals appear. Select the WiFi network that you want to connect your terminal to.
	- The WiFi Network profile is identified by service set identifier (SSID).
	- Only WiFi signals that use WPA/WPA2 Security Protocol will be displayed.
	- You cannot connect the terminal to an unsecured network.
- **3.** Enter the WiFi password and tap **Enter**. It will be a minimum of 8 and maximum of 63 characters. Your terminal is now connected to the WiFi network.

#### IP Address type

Use this option to edit the Static WiFi settings on the terminal.

- 1. Tap the **Coms** icon  $\rightarrow$  WiFi  $\rightarrow$  Advanced Settings  $\rightarrow$  IP Settings
- 2. Select the desired option (Dynamic IP or Static IP).

If you selected Dynamic IP go to step 3.

If you selected Static IP:

- a) Enter the following information: TerminalIP, GatewayIP, IPSubMask, PriDNSIP and SecDNSIP) and press OK.
- b) When you select any of the above options, enter the IP address and press OK. For a static IP address you must complete all of the above information.

All of the addresses are 12-digits long and supplied by your Internet service provider (ISP). Leading zeros are not usually provided or required to be entered. It is four groups of 1 to 3 numbers separated by decimal points. The WiFi settings have been updated.

- Do not make any changes to these settings unless instructed to do so by the TD Merchant Solutions Help Desk. If incorrect information is entered your terminal may lose connectivity and you will be unable to perform transactions.
- All of the addresses are 12 digits long and supplied by your Internet service provider (ISP). Leading zeros are not usually provided or required to be entered. It is four groups of 1 to 3 numbers separated by decimal points.
- Please ensure that you enter the decimal points in the IP addresses as they do not auto-populate.

### *4G*

You should not change any mobile / 4G settings terminal settings. If you have any questions, please contact the TD Merchant Solutions Help Desk.

# <span id="page-26-0"></span>Download settings

#### Perform a Host 1 download

Use this option to initiate a Host 1 on this terminal.

- 1. Tap the Admin icon  $\rightarrow$  Host Management  $\rightarrow$  Host 1 Param. DL.
- 2. Press OK to begin the download.
- You must close any open pre-authorizations before performing a download.
- You must close the batch before performing a download.
- If you perform a settlement it will also initiate a download once the batch is closed.

#### Perform a parameter download

- You must close any open pre-authorizations before performing a download.
- You must close the batch before performing a download.
- If you perform a settlement it will also initiate a download once the batch is closed.

Use this option to initiate a download for updated parameters, applications and software on the terminal.

- 1. Tap the **Admin** icon  $\rightarrow$  Maintenance  $\rightarrow$  Download  $\rightarrow$  Start Download.
- 2. The download starts.

#### Set automatic download frequency

Use this option to set the number of days between an automatic download on the terminal.

- 1. Tap the **Admin** icon  $\rightarrow$  Maintenance  $\rightarrow$  Download  $\rightarrow$  Schedule Download.
- 2. Enter the number of days between downloads and press OK. The default setting is three (3) days. Set the number of days between 1 and 999.

#### Download server settings

Use this option to adjust download settings on the terminal. Do not change these settings unless instructed to do so by a TD Merchant Solutions Help Desk agent. If you change these settings you may affect the performance of the terminal.

- 1. Tap the Admin icon  $\rightarrow$  Maintenance  $\rightarrow$  Download  $\rightarrow$  Setup.
- 2. Enter the Host URL/IP.
- 3. Enter the Host Port and press OK.

#### Display last download time stamp

Use this option to review the last download on the terminal.

- 1. Tap the Admin icon  $\rightarrow$  Maintenance  $\rightarrow$  Last Download.
- 2. The **date and time** of the last download on this terminal is displayed.
- 3. Press OK to return to the previous screen.

#### <span id="page-27-0"></span>Display current parameters

Use this option to review all parameters on this terminal. If you wish to only see certain parameters, you can go to the menu in question and access the parameters for that menu only.

- 1. Tap the Admin icon  $\rightarrow$  Terminal Info  $\rightarrow$  Display Params  $\rightarrow$  Display All.
- 2. Tap one of the **displayed options** and the parameters are displayed on the screen.
- 3. Tap PRINT if you wish to print a copy all the parameters. This will create a long report. If you only need a few parameters, go to the menu in question and print from those specific parameters.

## Semi-integrated settings

If you have a terminal with a semi-integrated mode available, the following settings will be available to you.

#### Disable / enable semi-integrated functionality

Use this option to turn off semi-integrated functionality on the terminal in question. Do not do this unless instructed by the TD Merchant Solutions Help Desk.

- 1. Tap the **Admin** icon  $\rightarrow$  Misc. Options  $\rightarrow$  Semi-Integrated  $\rightarrow$  Enable SemiInteg.
- 2. Enable semi-integrated on this terminal (On or Off).

#### Receipt options

Use this option to determine how receipts are printed.

- 1. Tap the **Admin** icon  $\rightarrow$  Misc. Options  $\rightarrow$  Semi-Integrated  $\rightarrow$  Receipt Options.
- 2. Select how you want to print your receipts (ECR, Terminal, or Both) and press OK.
	- ECR The terminal sends receipt data to the Electronic Cash Register, it formats the receipt and prints it.
	- Terminal Transaction receipts are printed at the terminal. This is how standalone mode works as well.
	- Both Receipts are printed at the terminal and the ECR.

# <span id="page-28-0"></span>Troubleshooting

With any equipment, sometimes problems occur. With the TD Move 5000, error messages are displayed on screen with a short description. Below is a list of error messages that you could see on the terminal screen and the actions required.

# Error codes

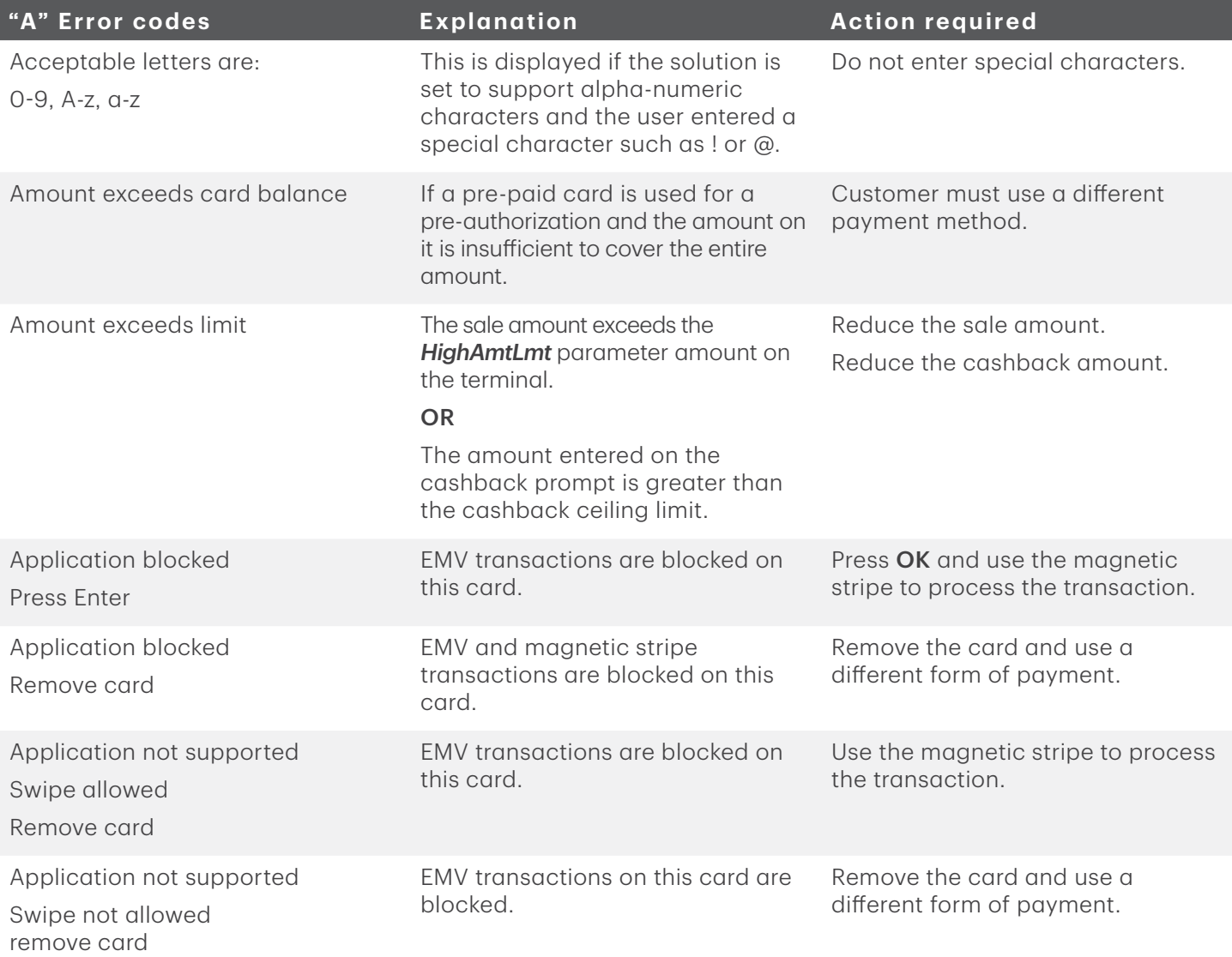

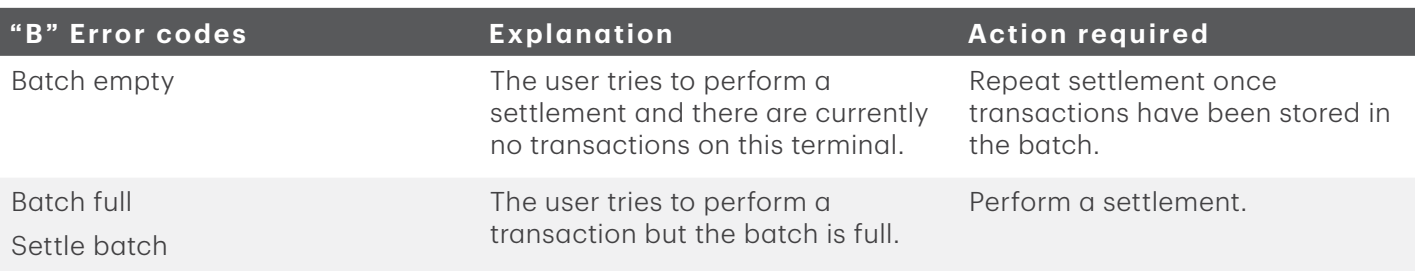

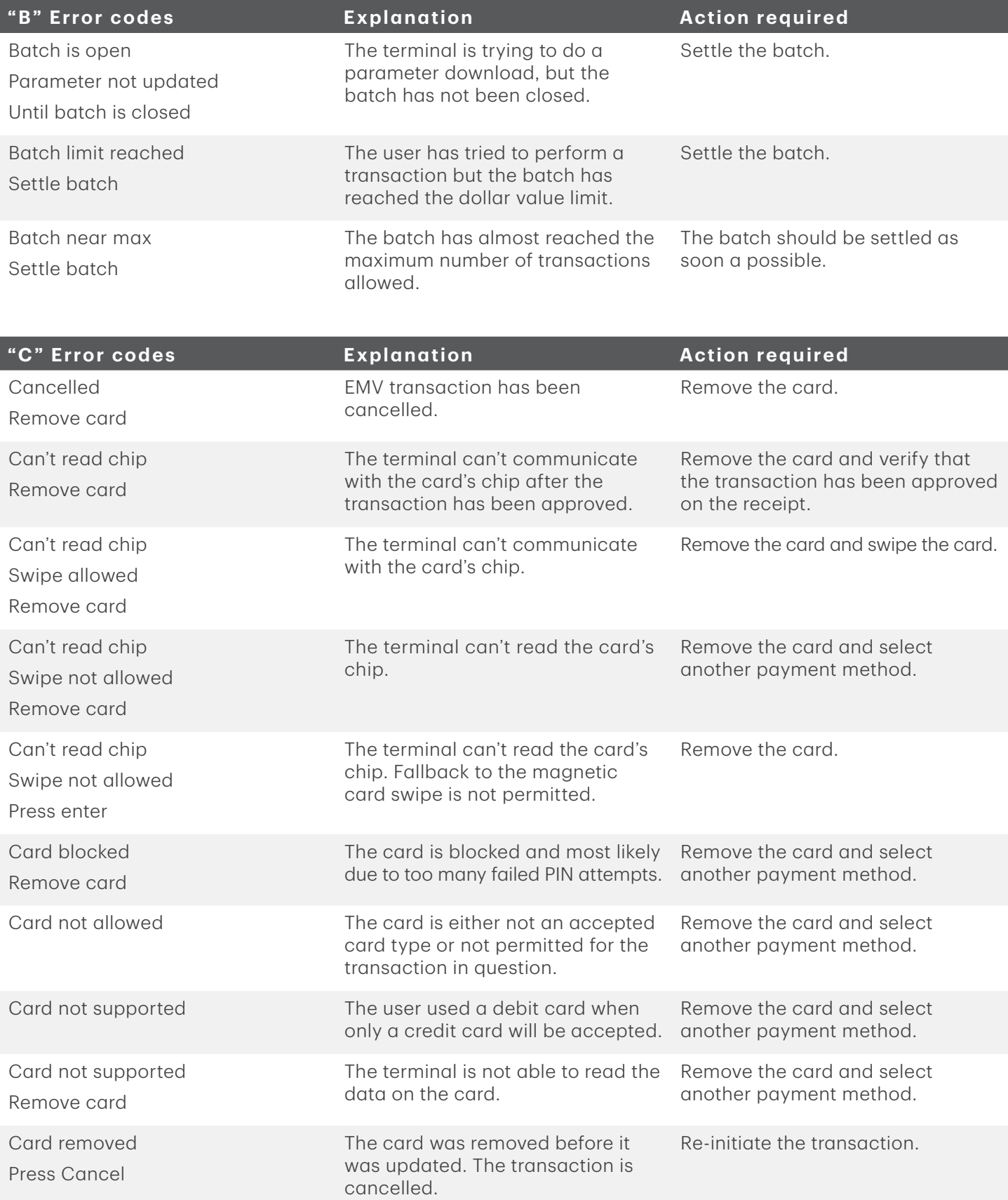

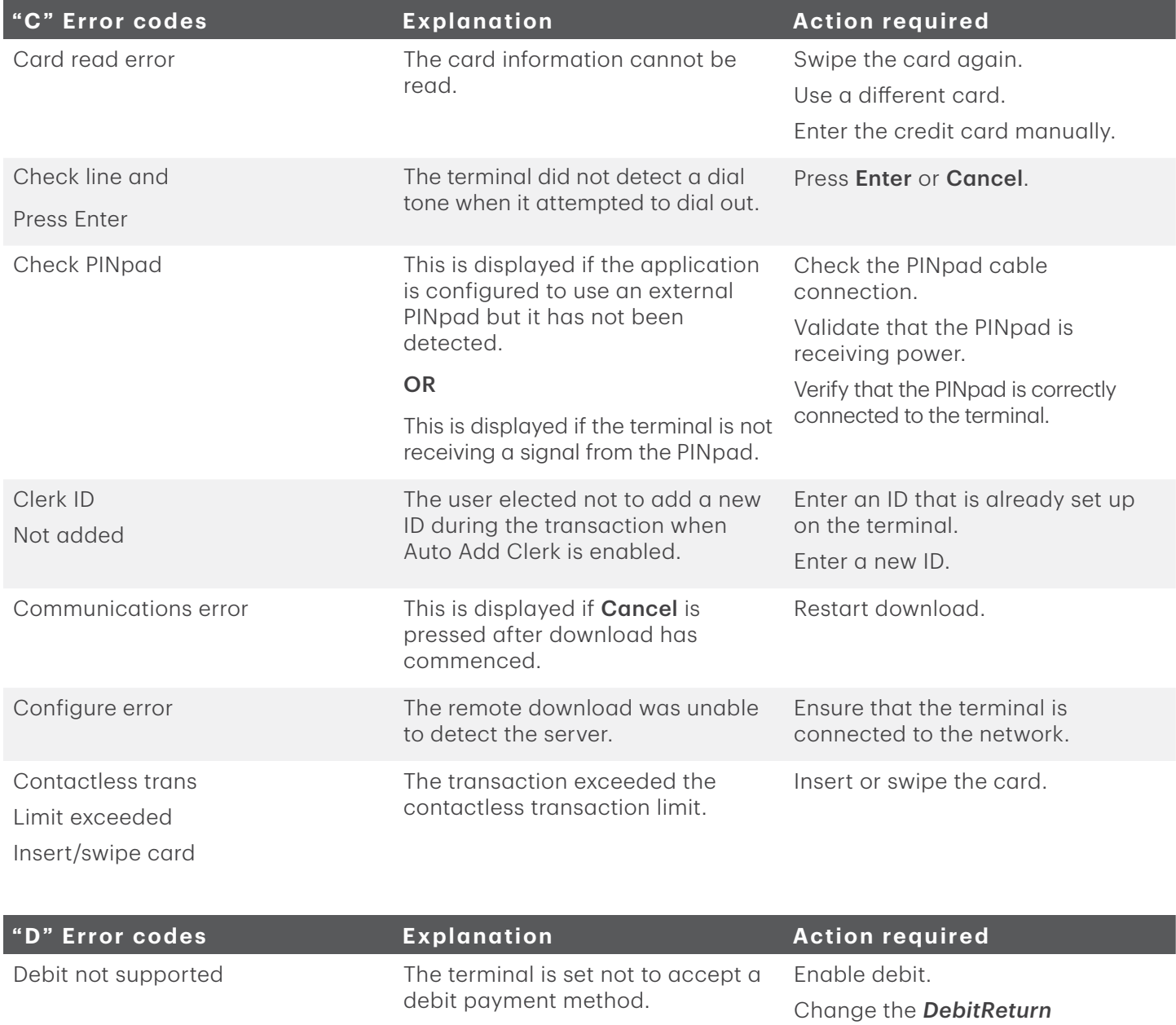

#### OR

A debit return transaction was attempted but *DebitReturn* is disabled on the terminal.

parameter to enabled.

Accept another form of payment.

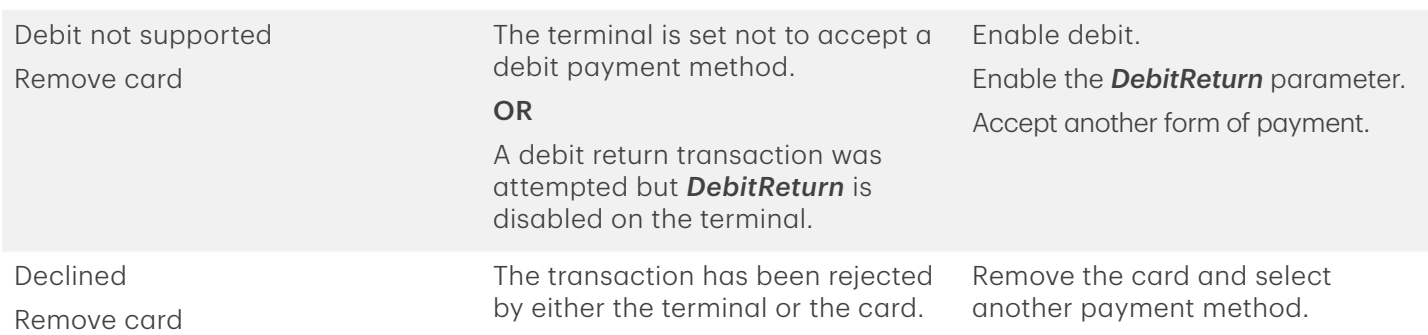

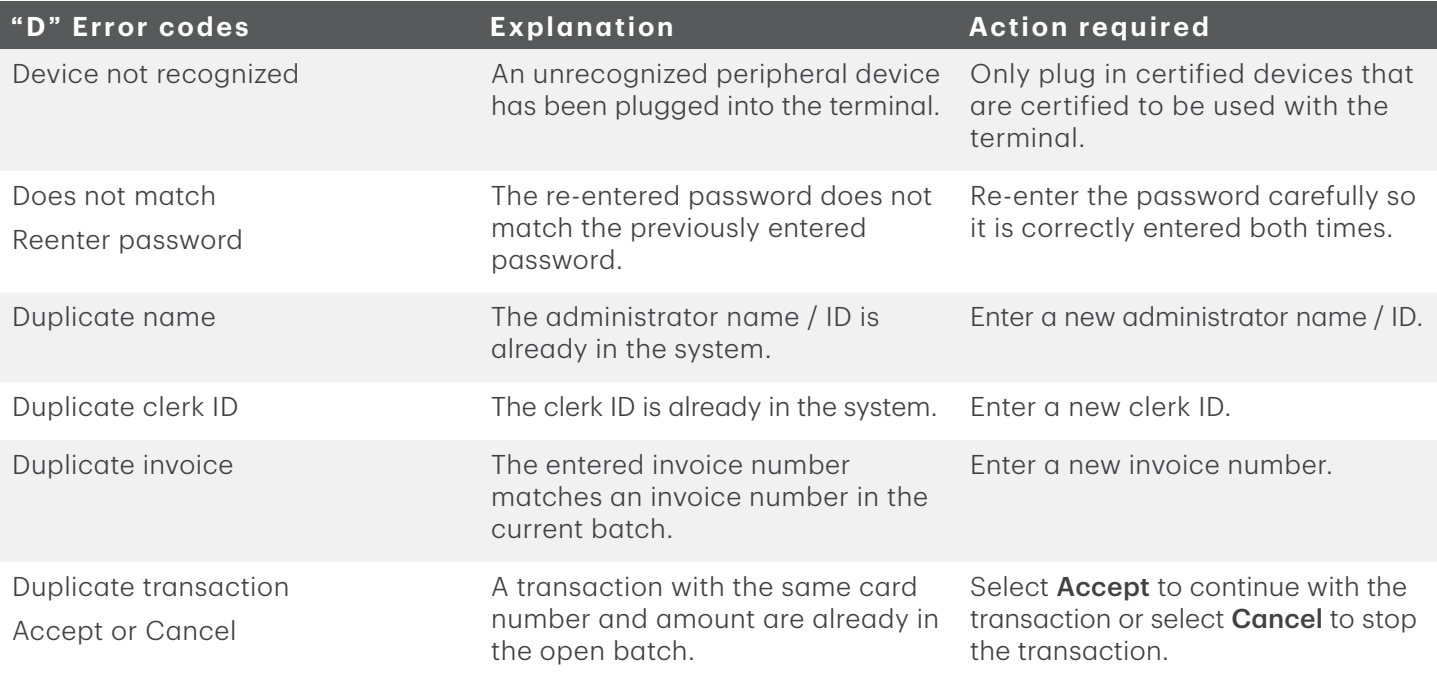

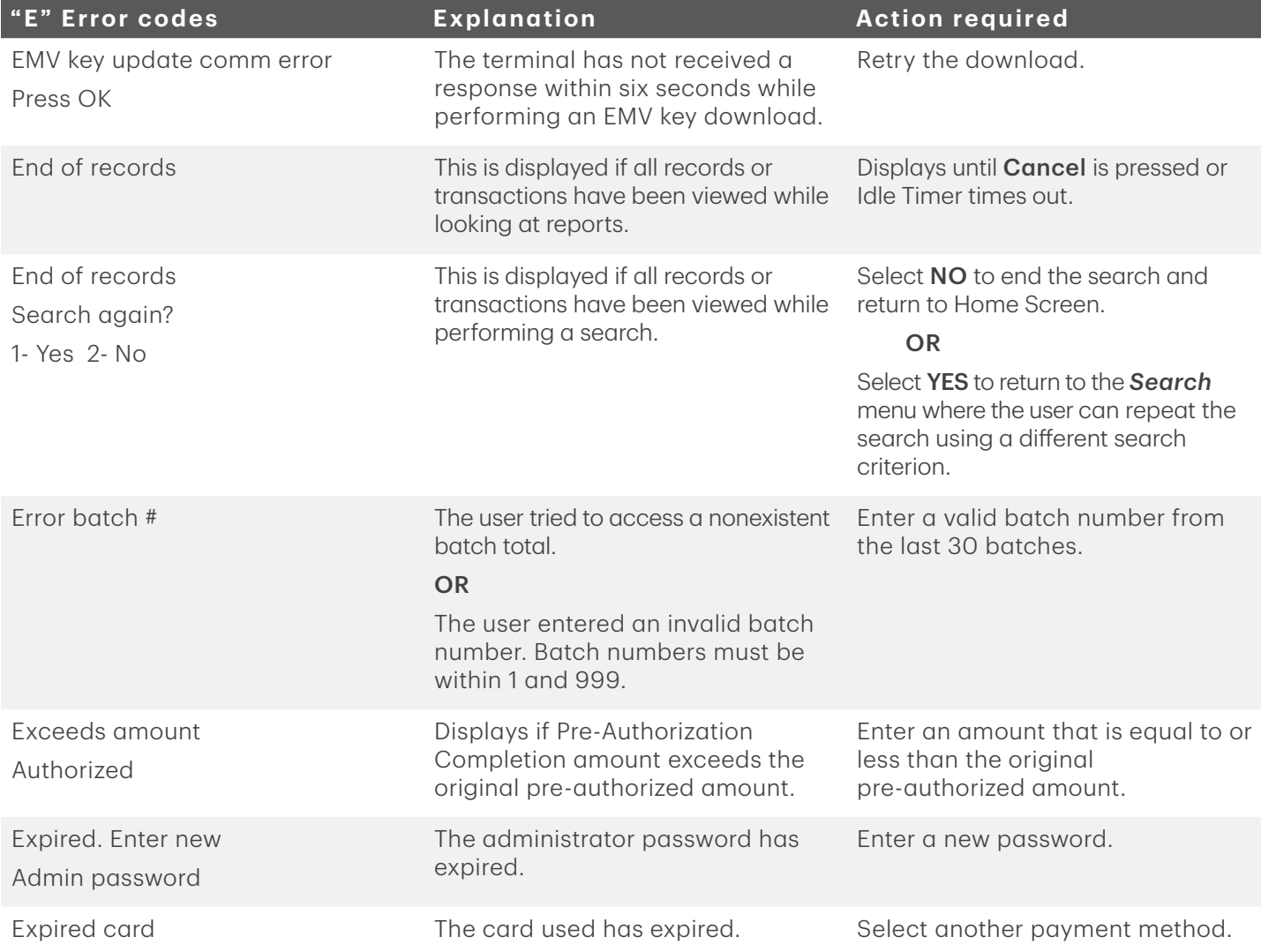

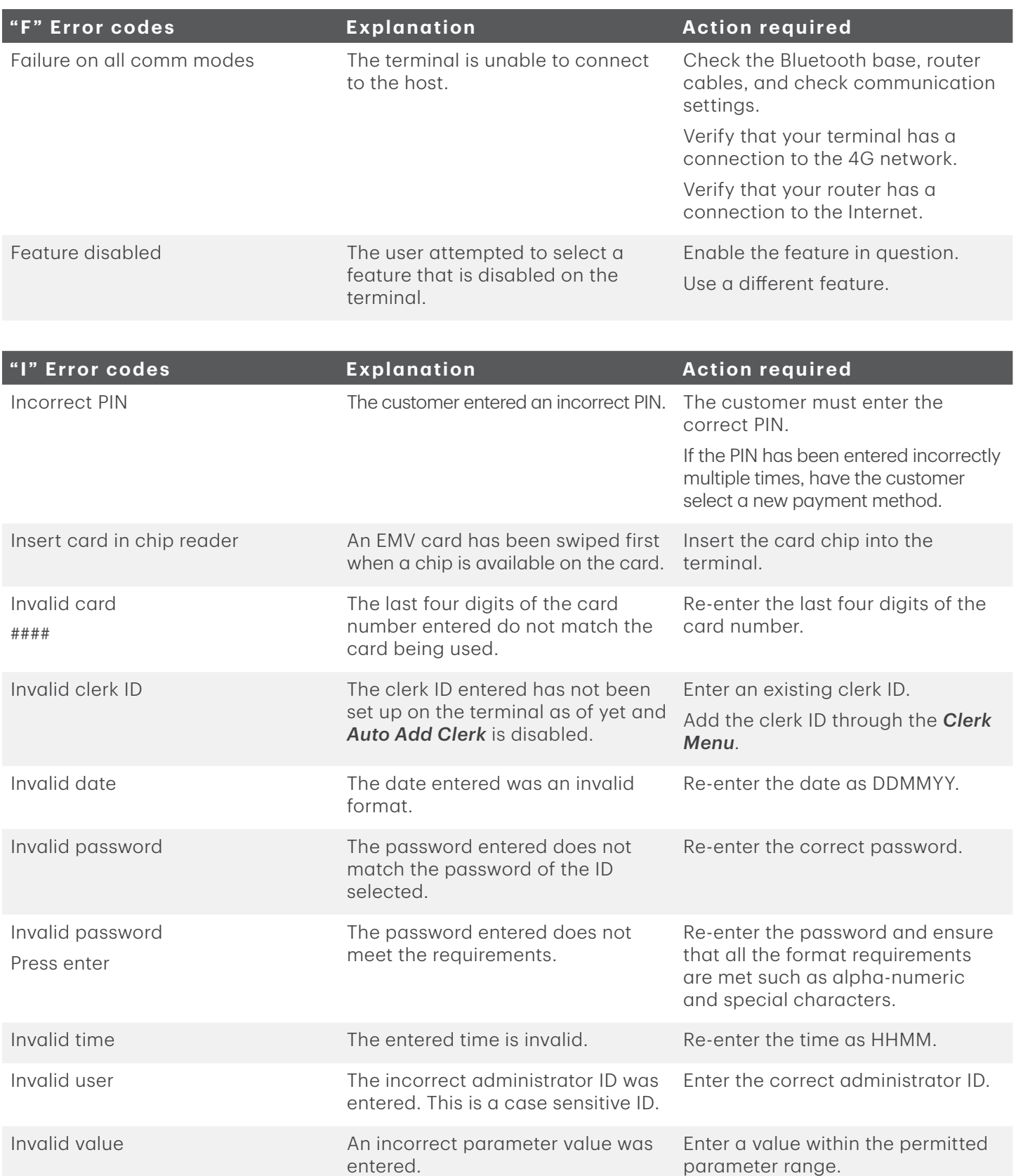

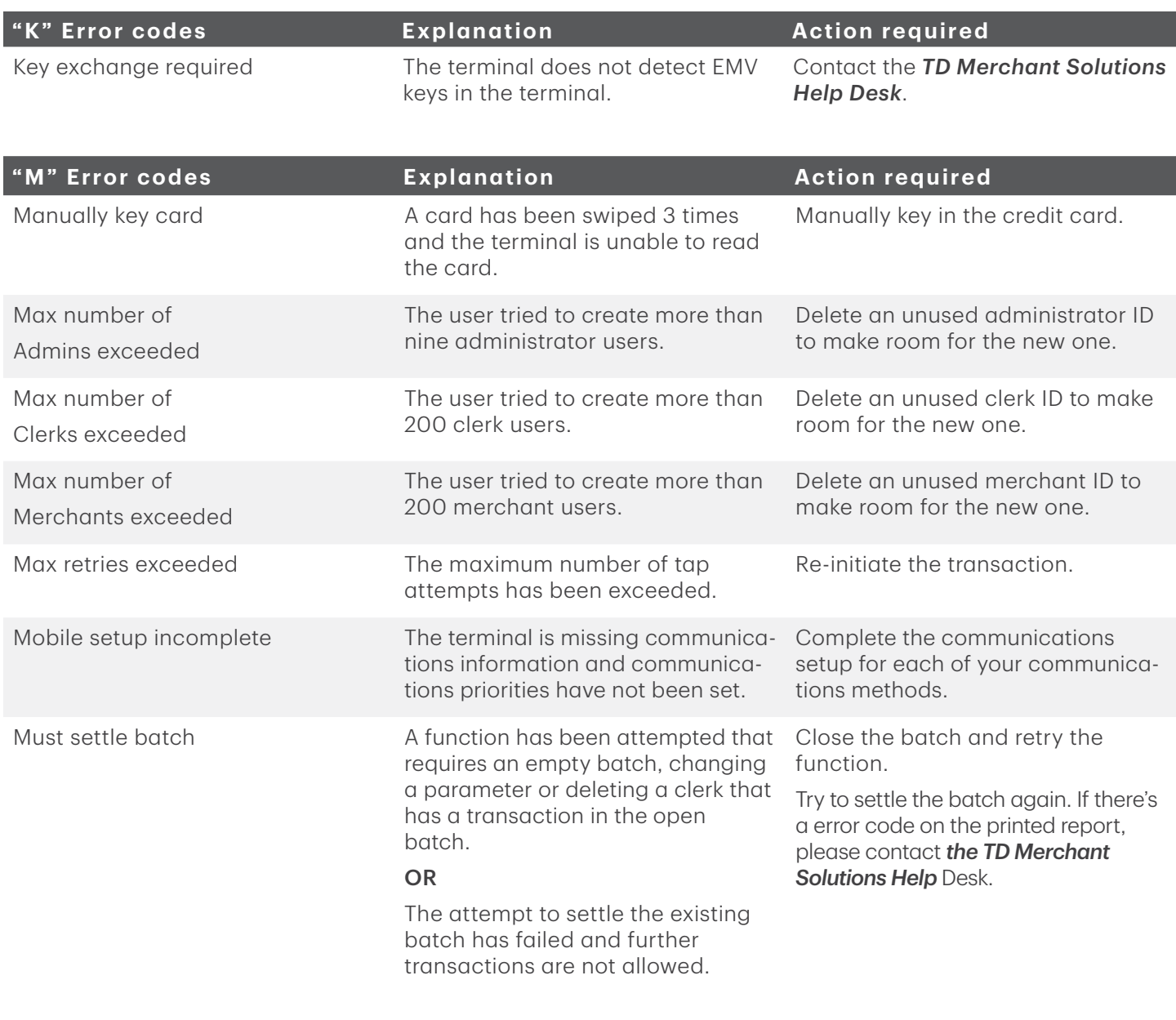

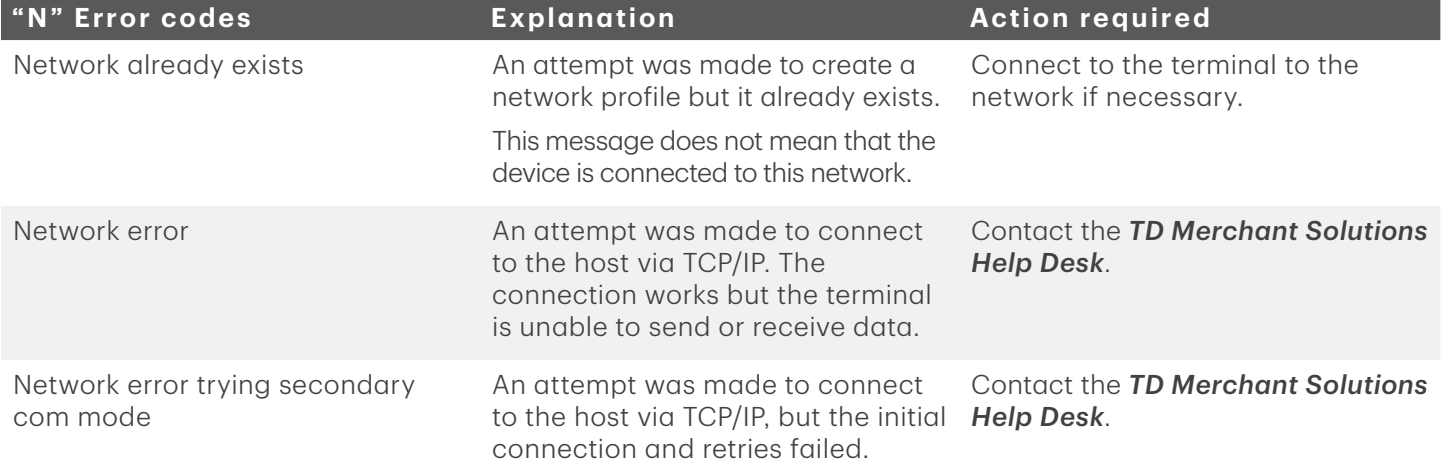

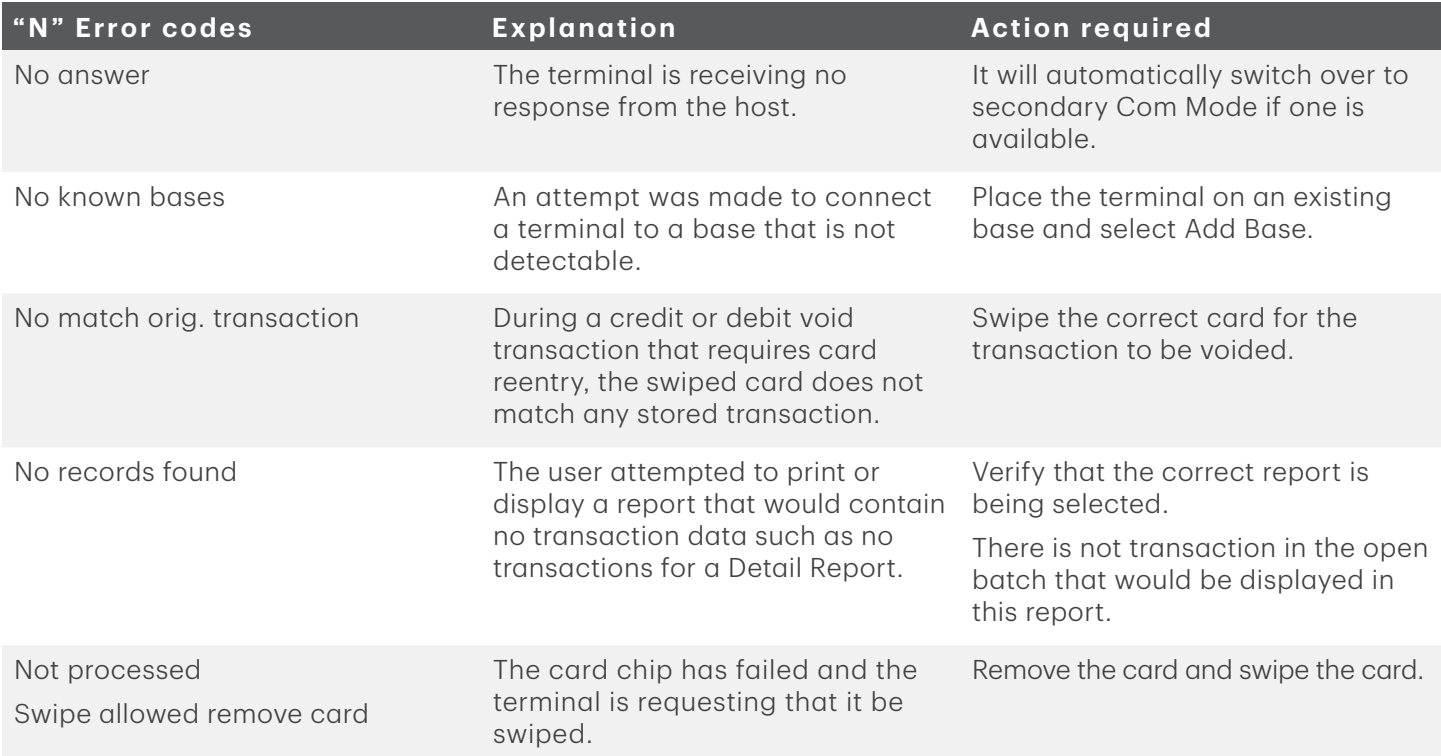

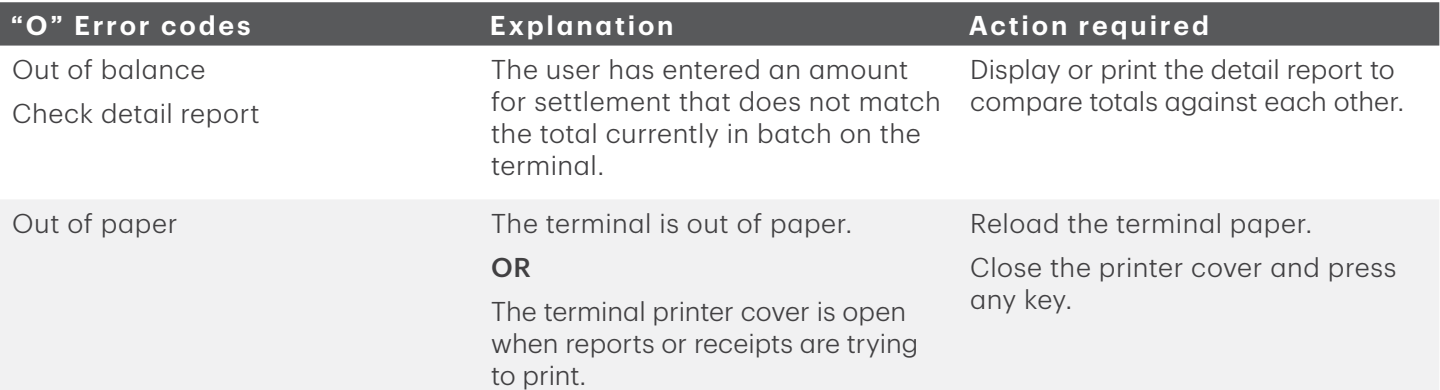

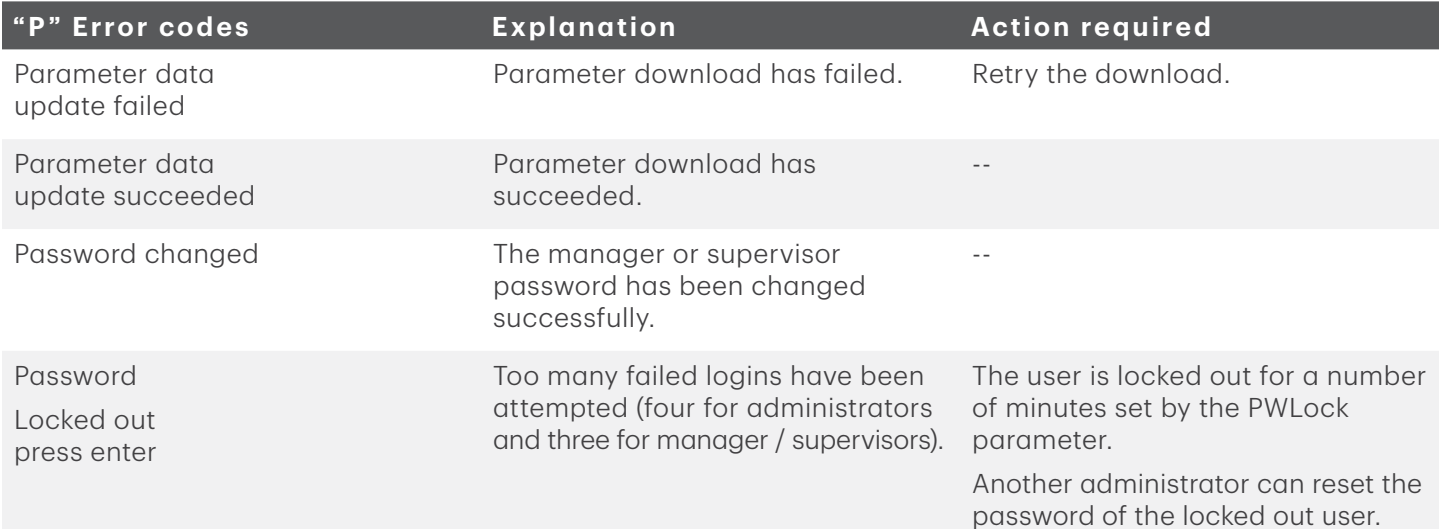

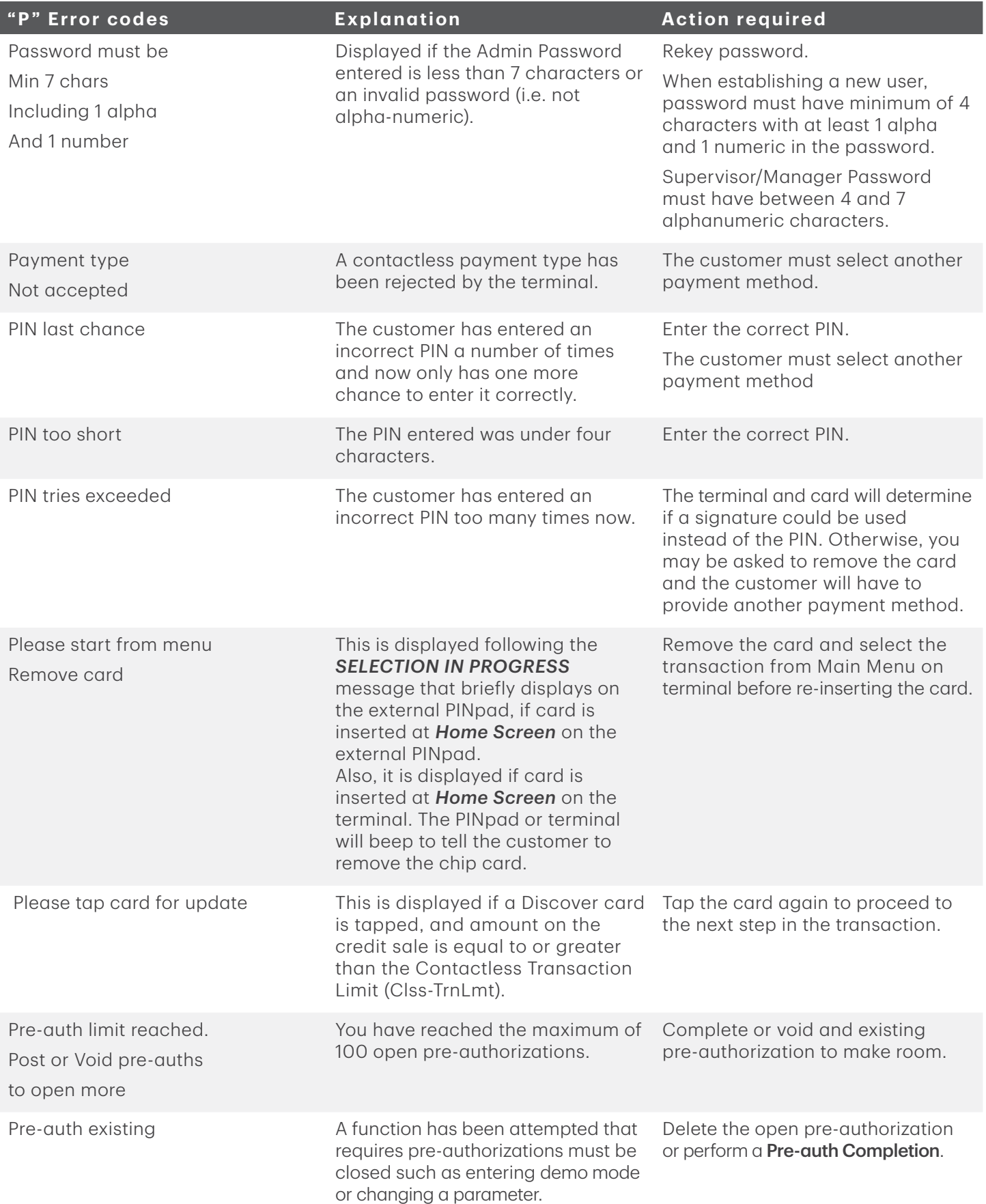

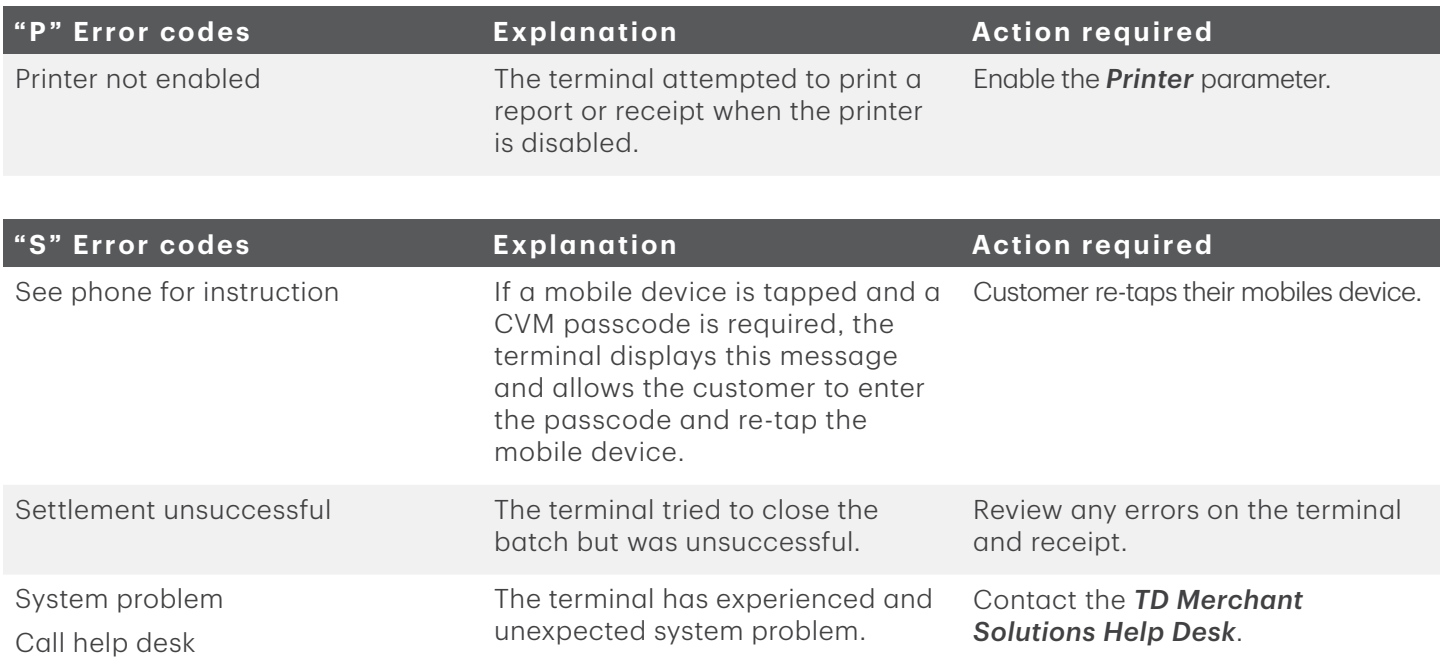

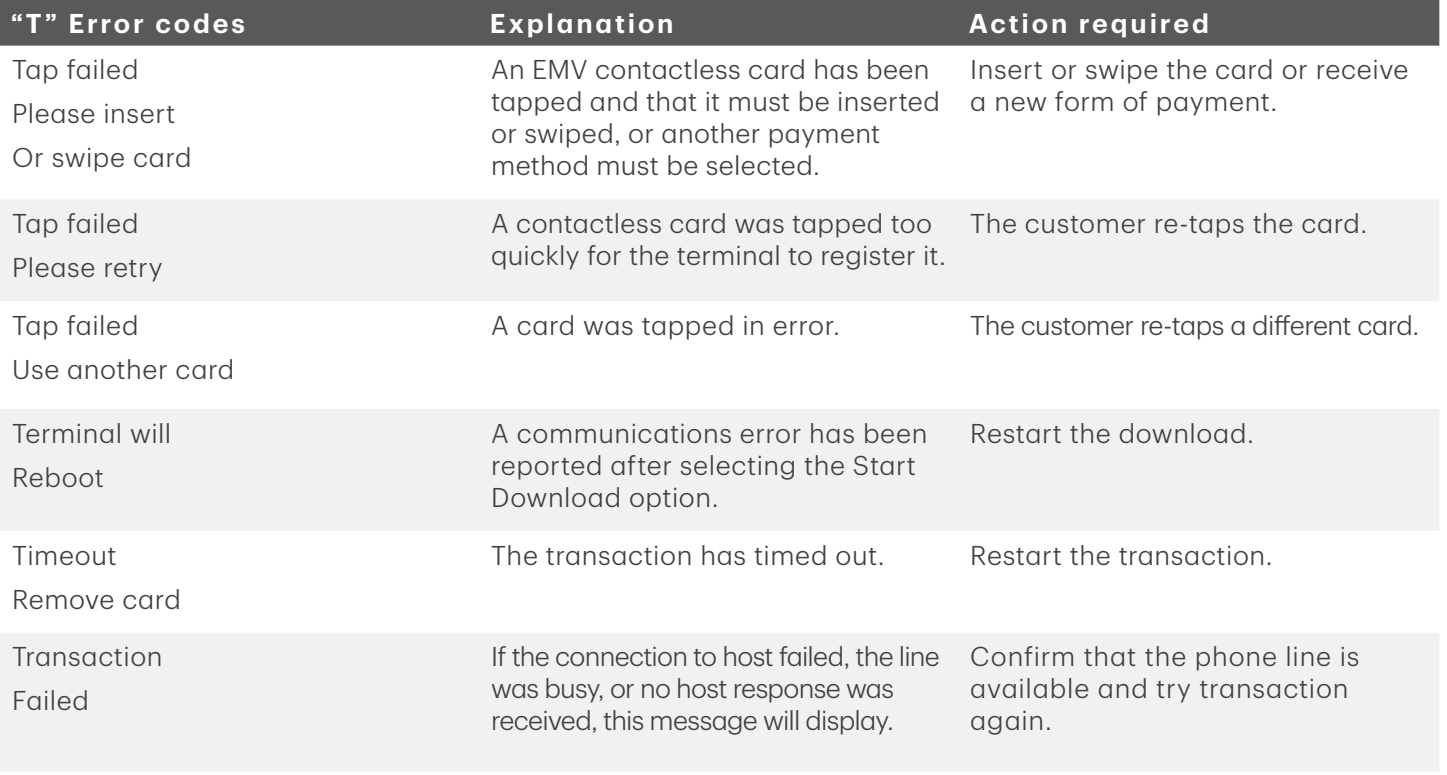

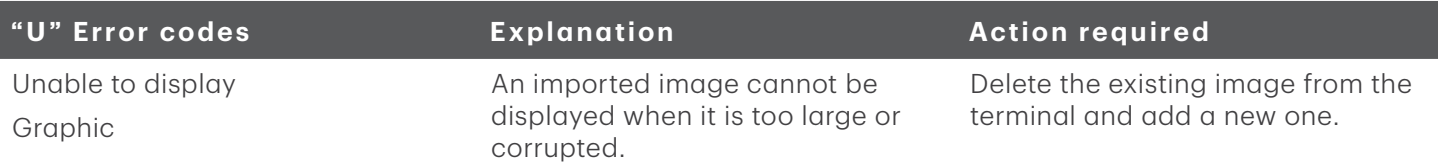

<span id="page-37-0"></span>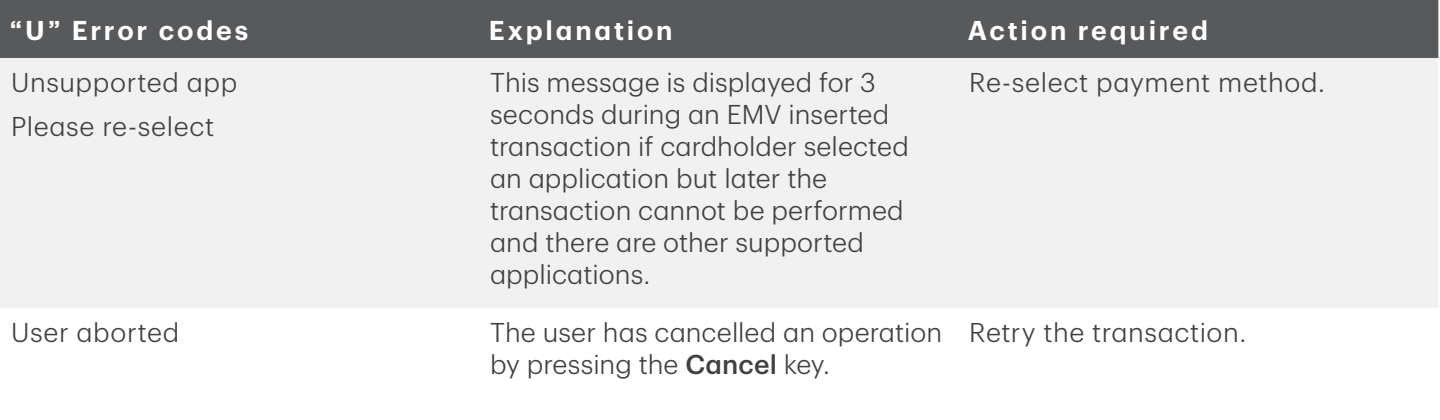

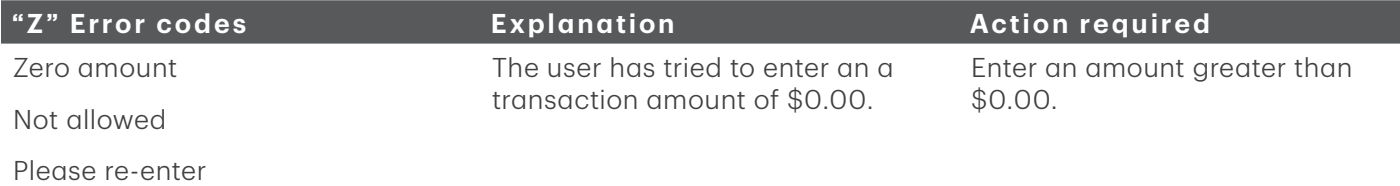

Hardware troubleshooting

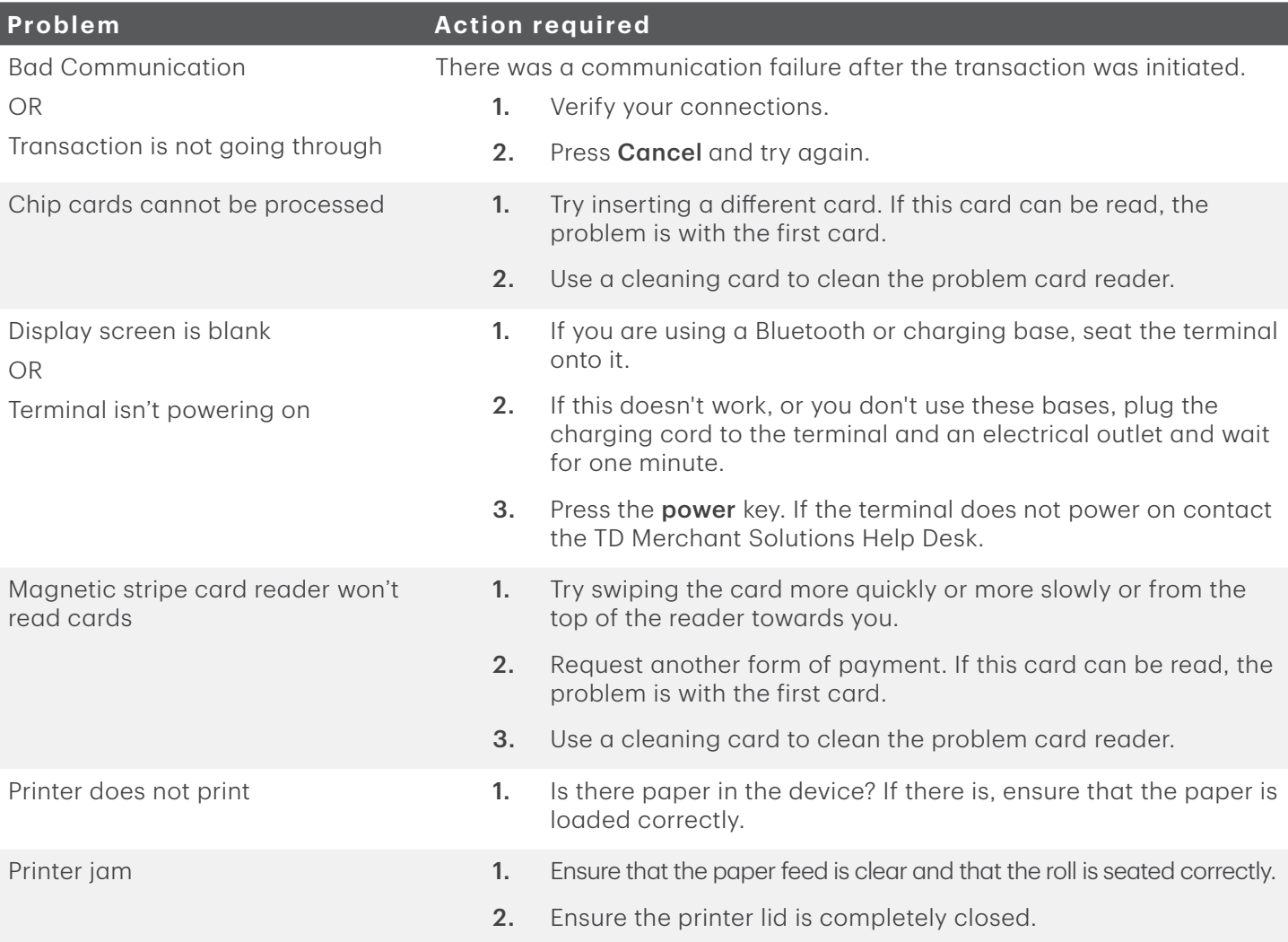

# <span id="page-38-0"></span>Why isn't my terminal connecting to the network?

### *TD Move 5000*

#### Bluetooth

If you don't see the green network icon  $\odot$ , you can quickly check the following:

- 1. Is your Bluetooth base powered? Ensure that the electrical outlet has power.
- 2. Is your Internet connection working properly? Verify this with another device.
- 3. Is your Bluetooth base working correctly? Unplug and plug the Ethernet cable back into the base and wait for one minute.

#### WiFi

If you don't see the green WiFi icon  $\widehat{\mathcal{F}}$ , you can quickly check the following:

- 1. Is your router / modem powered? Ensure that the electrical outlet has power.
- 2. Is your Internet connection working properly? Verify this with another device.
- 3. Is your modem / router working correctly? Unplug and plug back in your modem / router and wait for three to four minutes.

#### 4G

If you don't see this icon  $\cdot \cdot \cdot \cdot \cdot$  4G, you can quickly check the following:

1. Have you made physical changes to your location? New walls or electronic devices near the terminal may prevent a connection.

Has something changed to the environment outside your place of business? A new building may block or reduce the signal strength.

Try walking around your place of business to see if you are able to receive a signal.

- 2. Is there an issue with the wireless phone network? Your terminal uses the Bell network.
- **3.** Is your terminal's SIM card seated properly? To check this:
	- a) Turn over your terminal so that you can see the black, back panel
	- b) There is a latch along the bottom-edge of the panel. Push it upwards so that it unlocks the back panel.
	- c) Lift up the panel's lower edge. You will now see the SIM card for your terminal. It should look like the image to the right.
- 4. If the SIM card has become dislodged, you will have to reinsert it. When you do this, ensure that:
	- a) the gold design-side is facing downward,
	- b) the clipped corner is positioned as it is in the diagram (bottom-right), and
	- c) you slide it upward, following the direction of the black arrow.

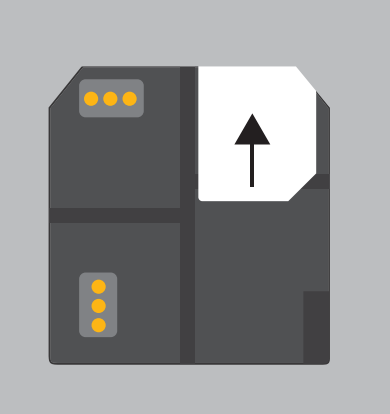

# <span id="page-39-0"></span>Signal Strength

The signal strength is represented differently for each communication method.

### *Bluetooth*

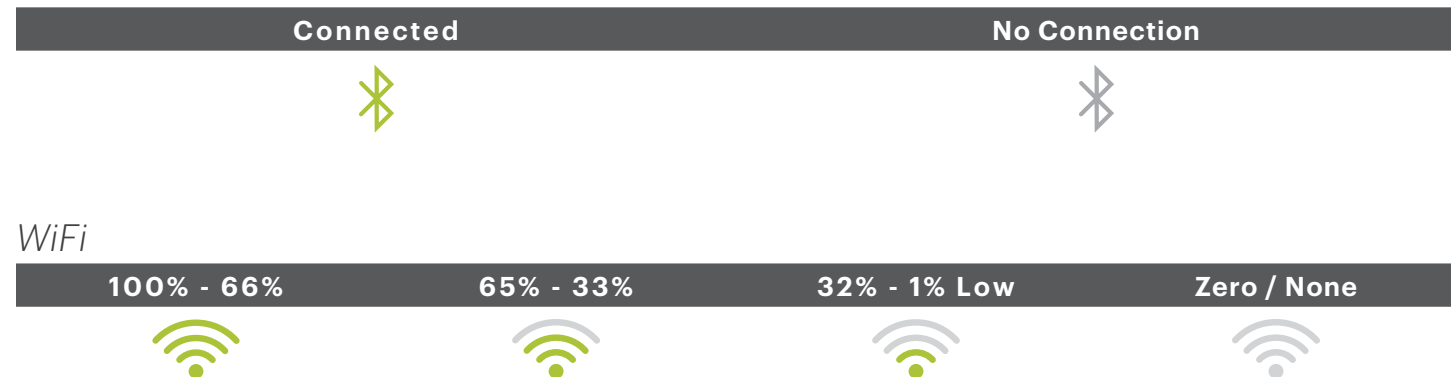

### Bluetooth and WiFi Interference

The biggest issue is that the frequency range (2.4GHz) used by Bluetooth and WiFi is shared by other equipment and can be blocked by certain materials. There are steps that you can take that will minimize Bluetooth connectivity issues. They are:

#### 1. Distance between the terminal and the base / wireless router

Ensure that you keep your terminal and base in the same room if possible. Obstacles such as walls or furniture may weaken or block the signal.

### 2. Signal interference

Bluetooth and WiFi uses the 2.4GHz frequency range which is shared by other devices such as:

- Microwaves
- WiFi devices (routers, VoIP phones, wireless cameras)
- Fluorescent office lighting
- Some cordless phones and baby monitors
- Human bodies in between the Bluetooth base / wireless router and the terminal

To avoid connectivity and data issues, avoid going near these devices when using the TD Move 5000 solution. Of course, you can't always avoid sources of interference. To accommodate this, Bluetooth and WiFi is able to adapt to some interference from multiple sources depending on its strength. But, if you encounter too many sources of interference at once, your devices may not be able to adapt and they could lose connectivity.

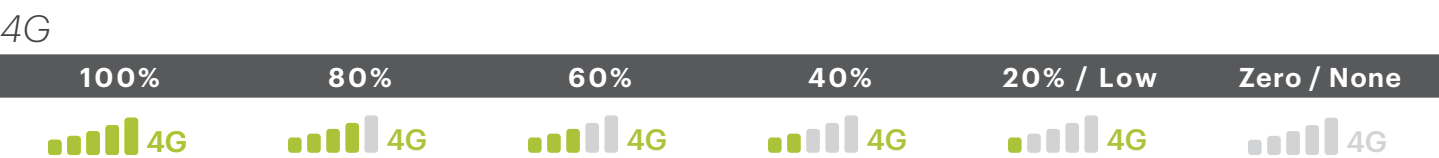

### 4G Interference

The 4G (cell towers) signal is blocked by certain materials. Buildings (new or existing) have a large amount of concrete or brick and may cause signal strength issues. As well, new physical barriers added to your workplace (walls with metal frameworks and electrical wires) may also cause interference for your terminal. Be aware when <span id="page-40-0"></span>modifying your workplace that you may be introducing signal interference.

# What do I do if there's a power outage?

The terminal will not be able to process transactions without power. If a transaction was interrupted due to battery/power failure, please perform the transaction again when power is restored.

### *Dialup or Ethernet*

Once the power has been restored, you do not need to take any steps to restart your terminal. It will automatically come online and create a connection.

### *Bluetooth*

Once the power has been restored, you do not need to take any steps to restart your Bluetooth base. It will automatically come online and create a connection with your terminal if it is within range.

### *WiFi*

You may need to reboot your modem / router to reconnect.

### *4G*

A terminal with battery power will still work and be able to perform transactions unless the local cell tower has lost power.

# Reference

## Admin Menu Structure

Access all of the following menus by tapping the Admin icon on the *Home screen*.

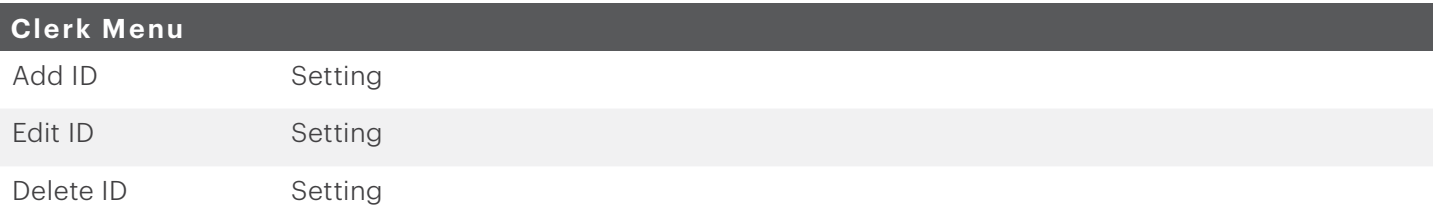

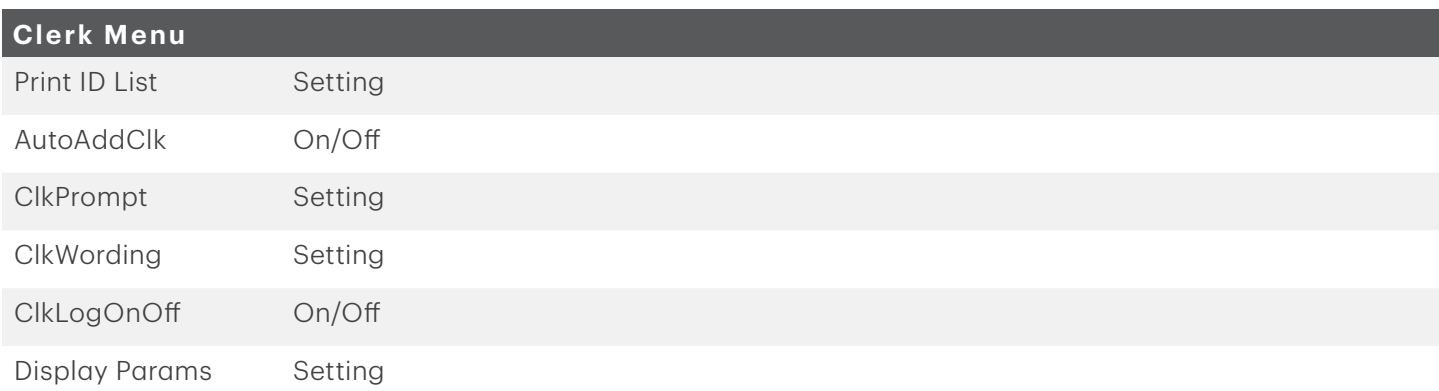

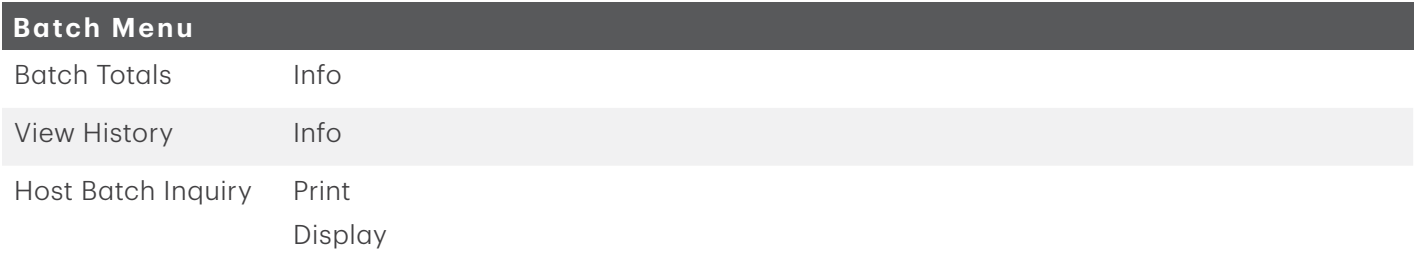

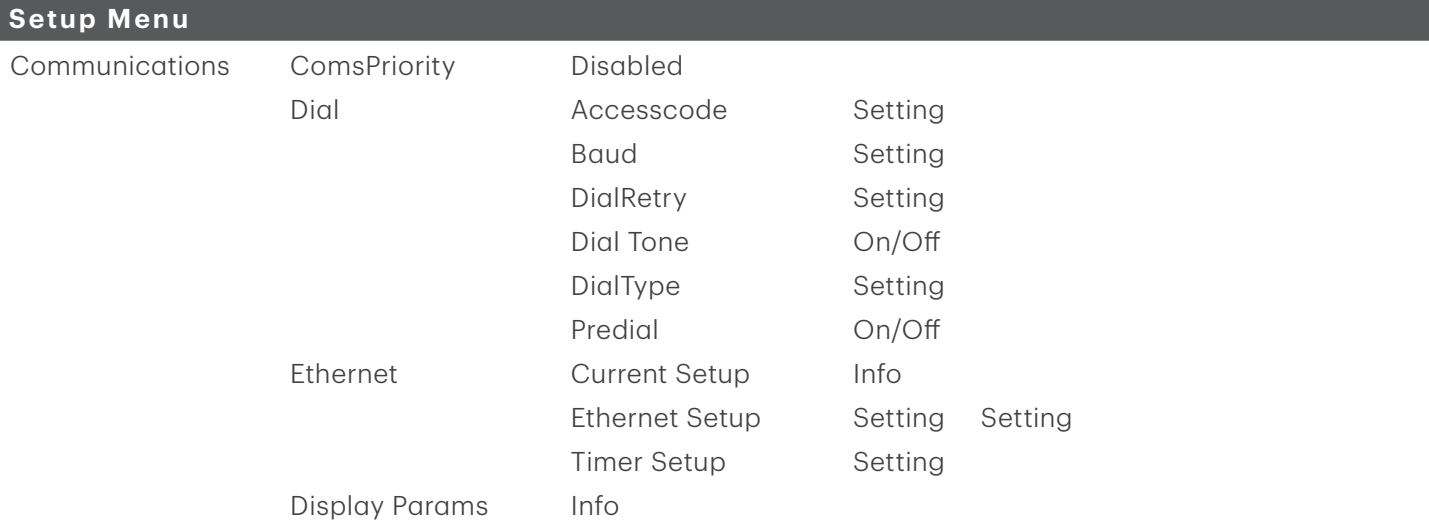

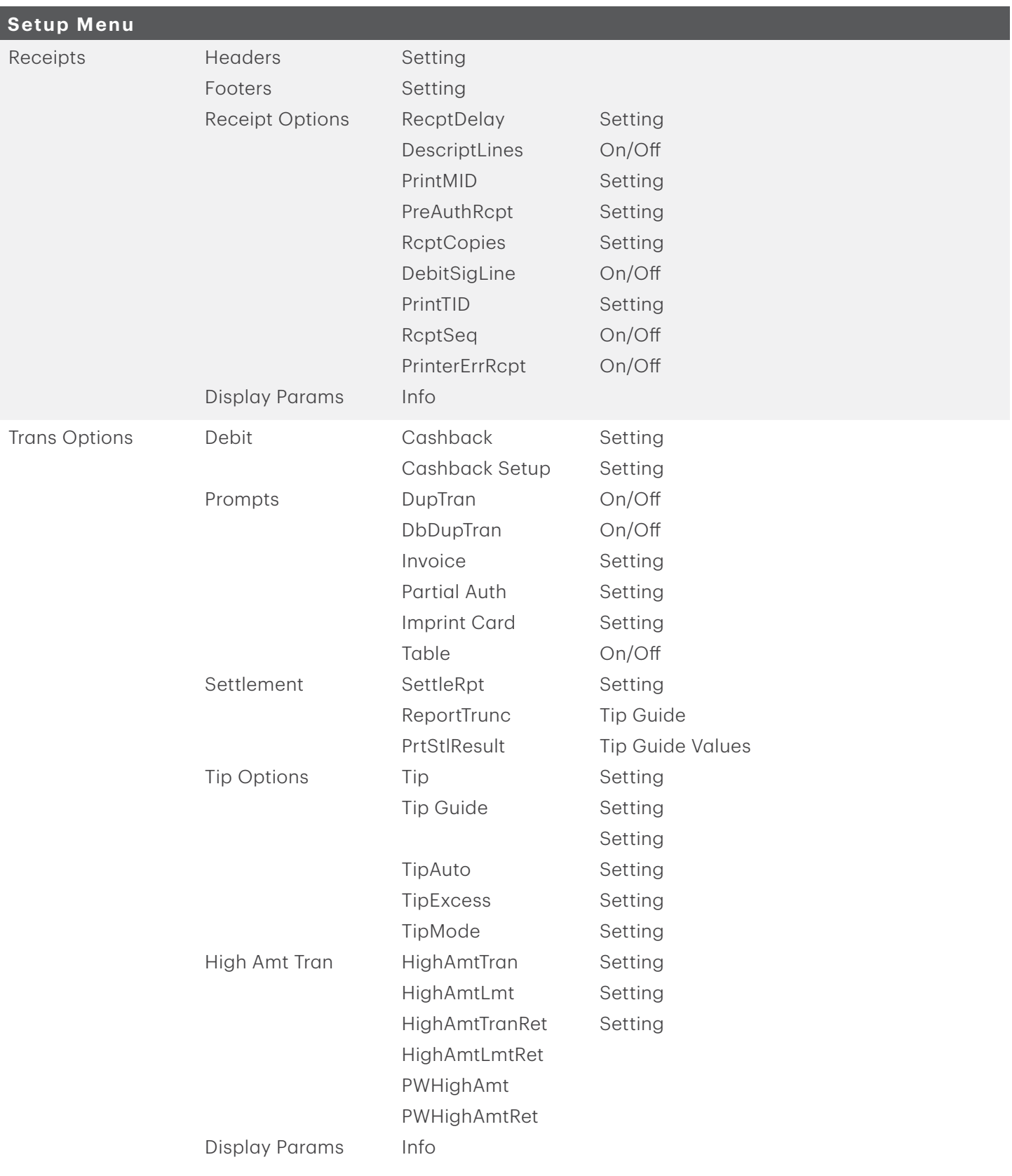

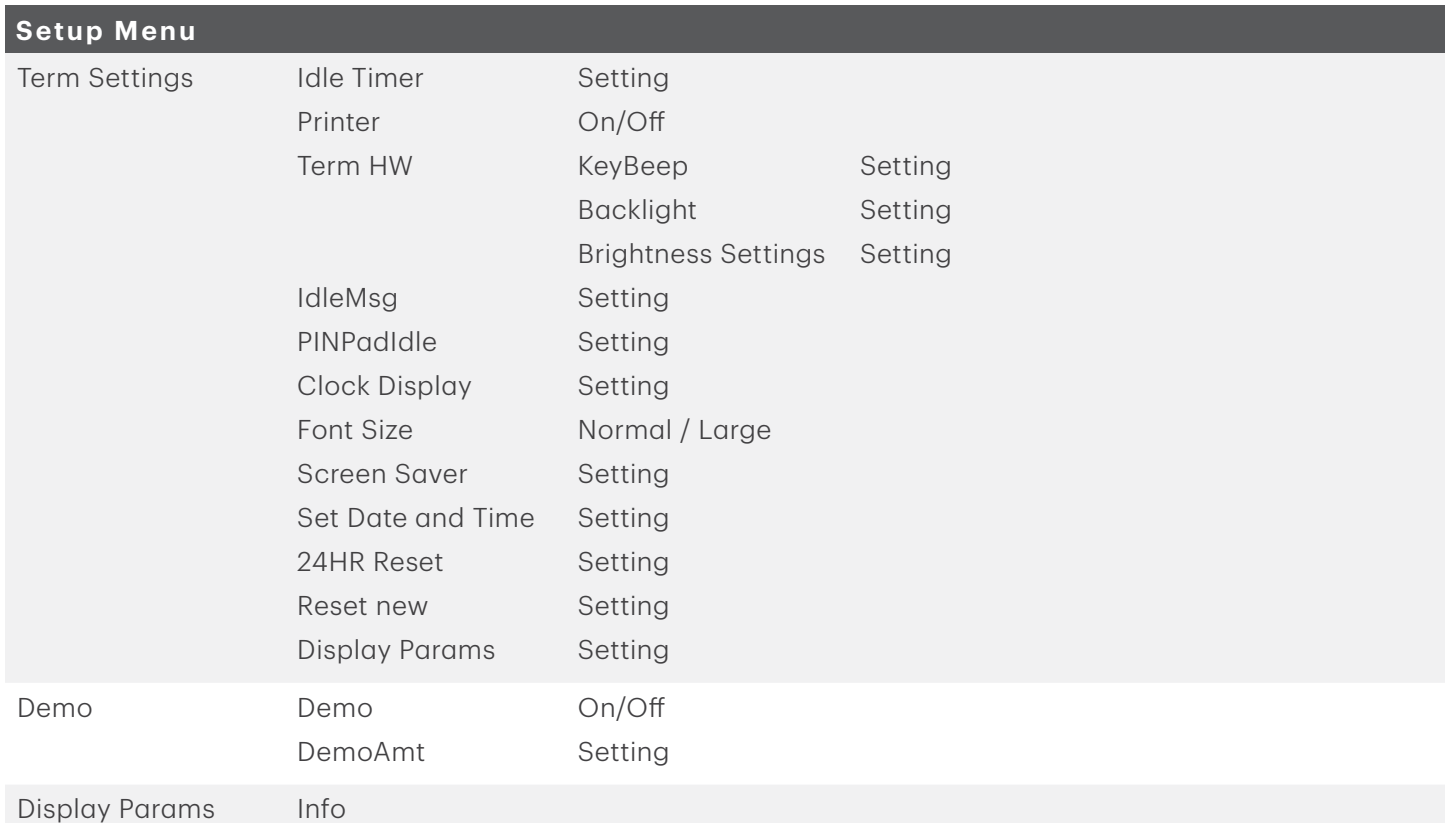

#### **Maintenance**

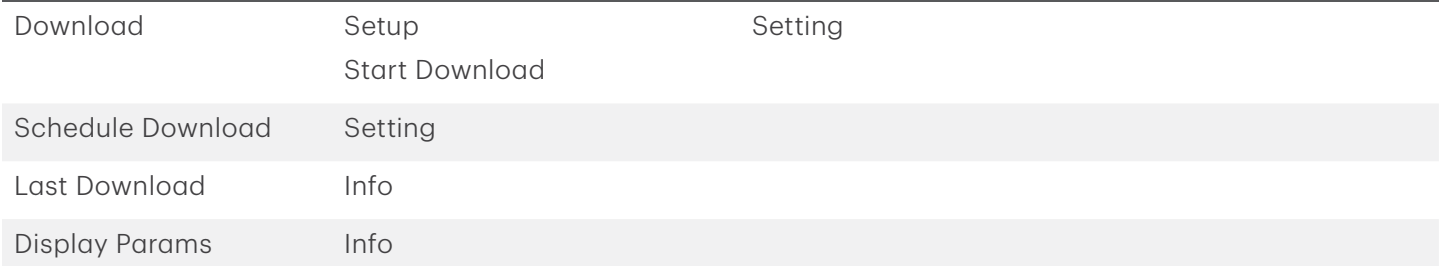

#### **Diagnostics**

Ping Setting

### **Security**

Admin Setup Add Admin Delete Admin Edit Admin PWExpire

PW Lock

Setting Setting Setting Setting Setting

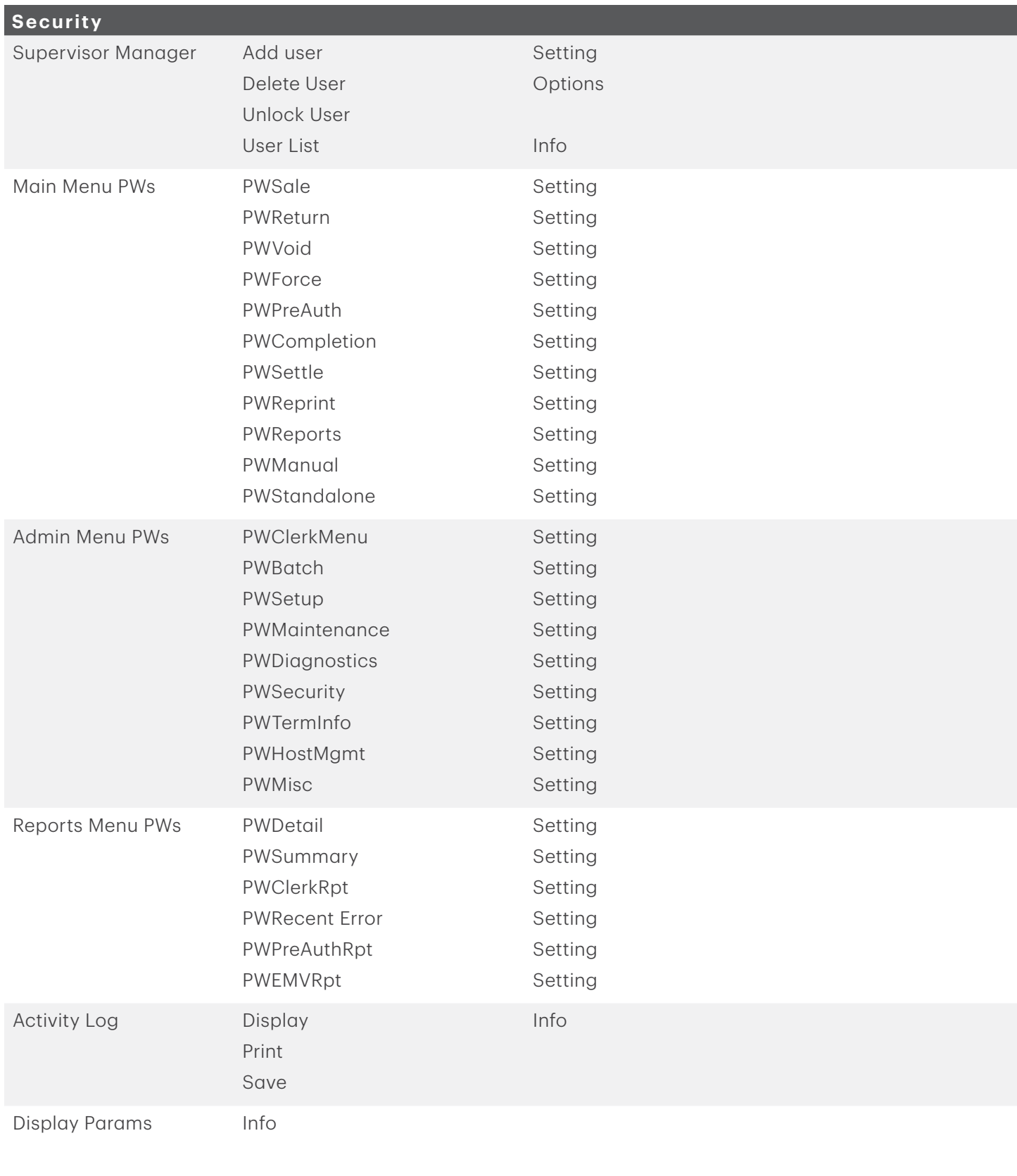

### **Terminal Info**

Terminal Info Info

<span id="page-45-0"></span>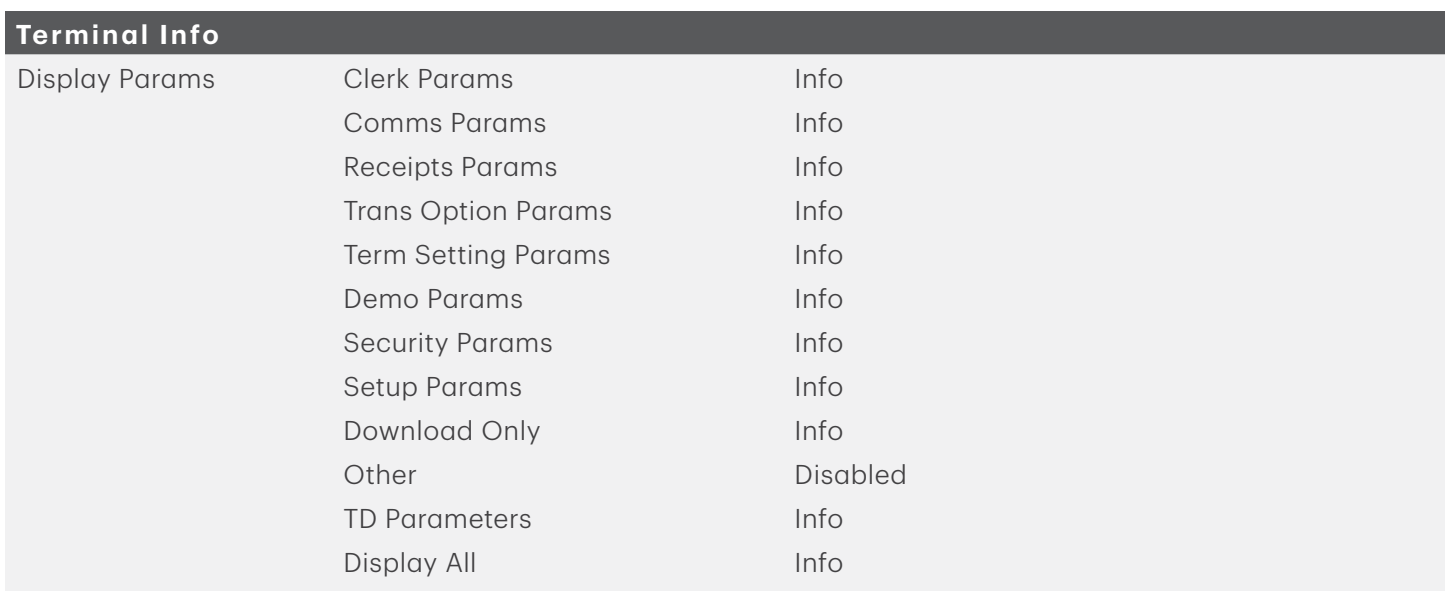

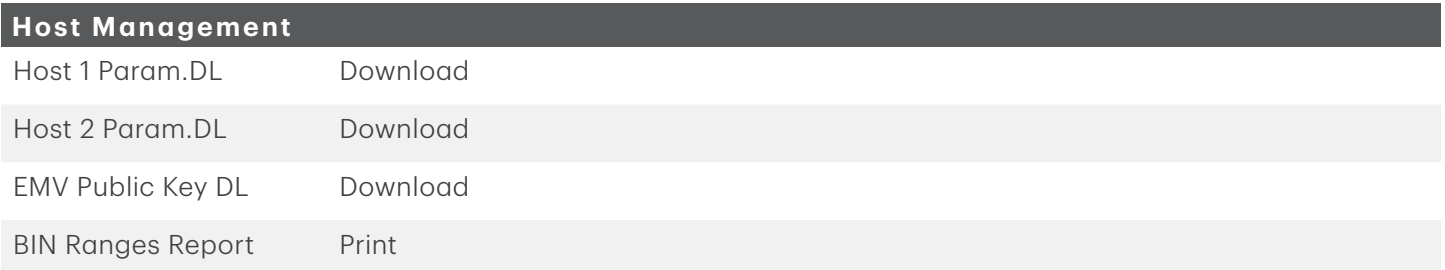

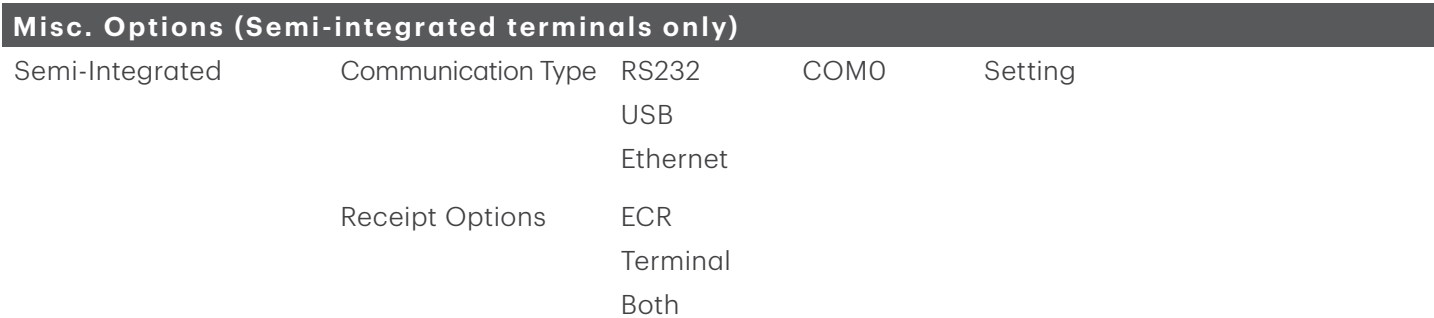

### Lost or stolen equipment

If your device has been lost or stolen, please:

- 1. Contact the TD Merchant Solutions Help Desk immediately to report the incident. (stolen or lost)
- 2. Contact the police to file a report. (stolen only)

*What should I do when the police arrive regarding the stolen device?* If a police officer arrives on site please record the following:

- <span id="page-46-0"></span>• Officer's name
- Officer's jurisdiction
- Officer's contact information
- Stolen device's serial number

The officer should provide you with a report number. After obtaining the above from the officer, please contact the TD Merchant Solutions Help Desk and provide this information so that you can receive a replacement device. See below for an easy to use information card to record the required information.

*Police information*

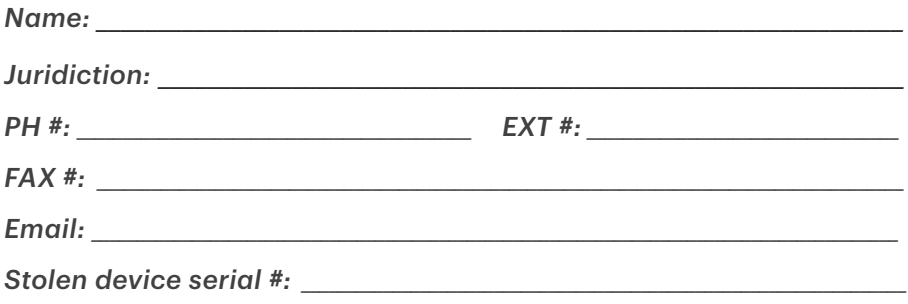

# Contact Information

Please call the TD Merchant Solutions Help Desk at 1-800-363-1163. We would be happy to answer any questions you may have.

## Authorization:

24 hours a day, seven days a week

### Terminal Inquiries:

24 hours a day, seven days a week

### General Merchant Inquiries:

Monday – Friday, 8 a.m. – 8 p.m. ET

### Printer / Stationery Supplies:

Monday – Friday, 8 a.m. – 5 p.m. ET

# Documentation Portal

This guide covers the most commonly used information in order to get you started. Your terminal has more features and functionality to explore on our documentation portal which you can find at www.tdmerchantsolutions.com/posresources.

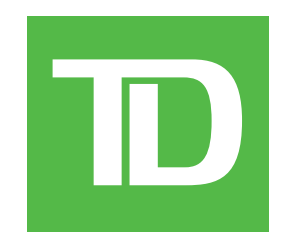